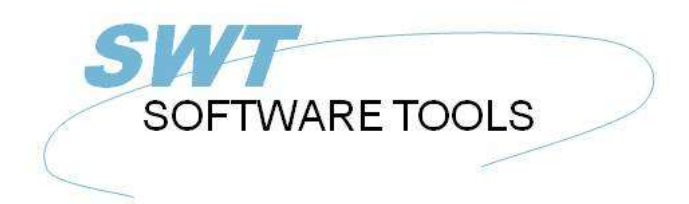

**English User Manual** 

Copyright © (1990-2022) SW-Tools ApS Duevej 23 DK-2680 Solrød Strand **Denmark Phone:** +45) 33 33 05 56 Mail: swtools@swtools.com www.swtools.com www:

# **IQ User Manual**

**22/11/01 / 2022-09-01 008.384**

# **Contents**

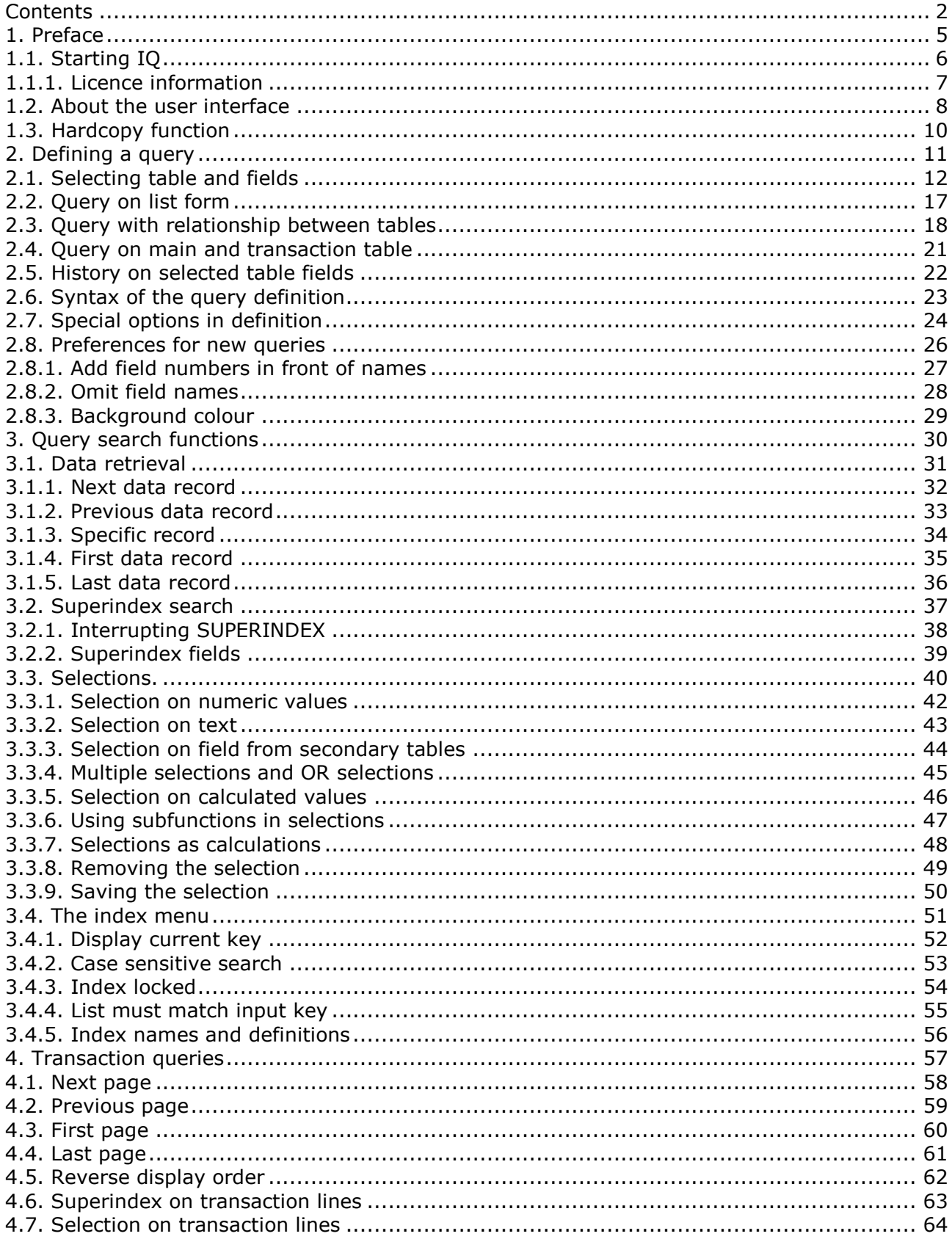

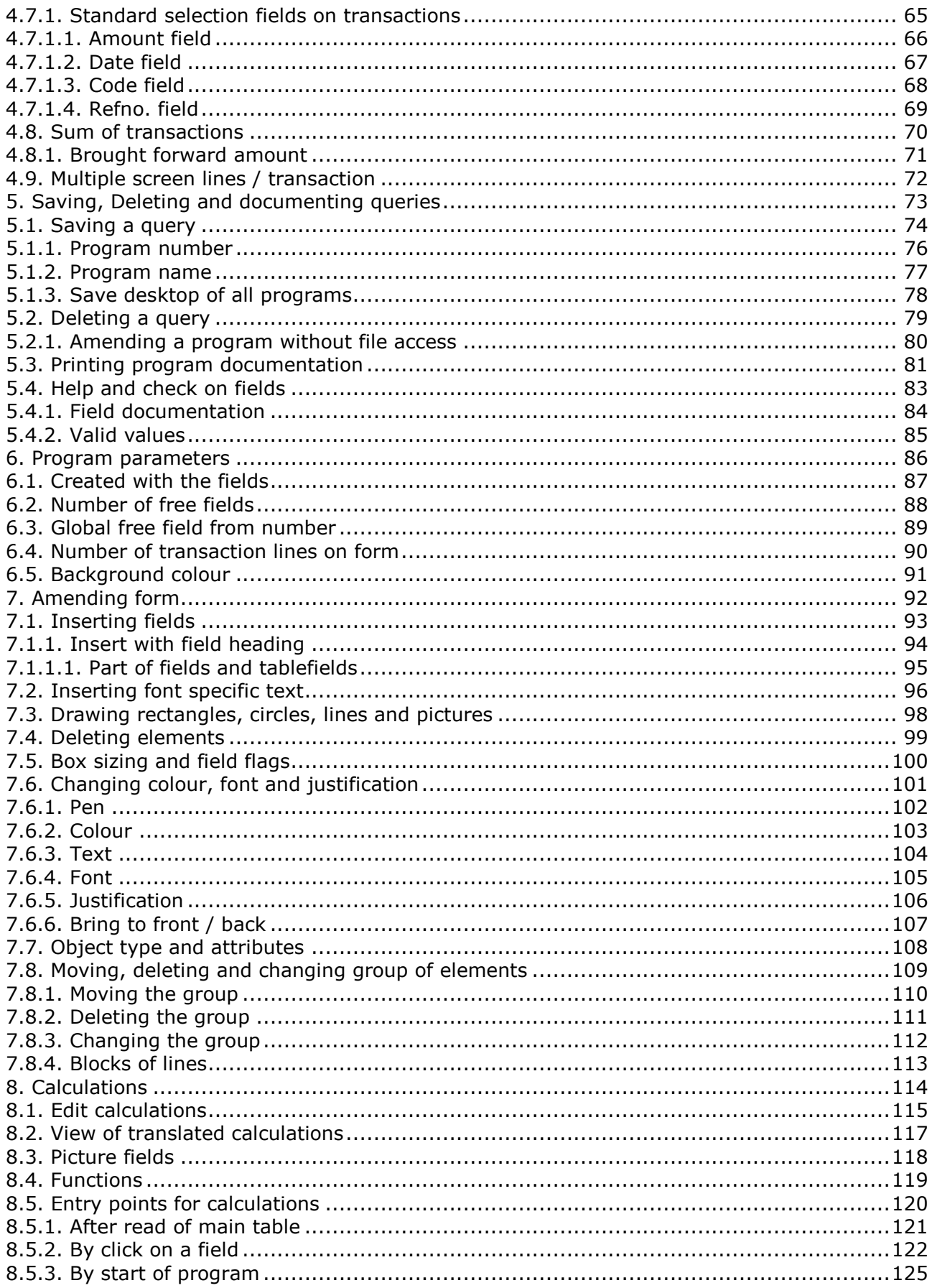

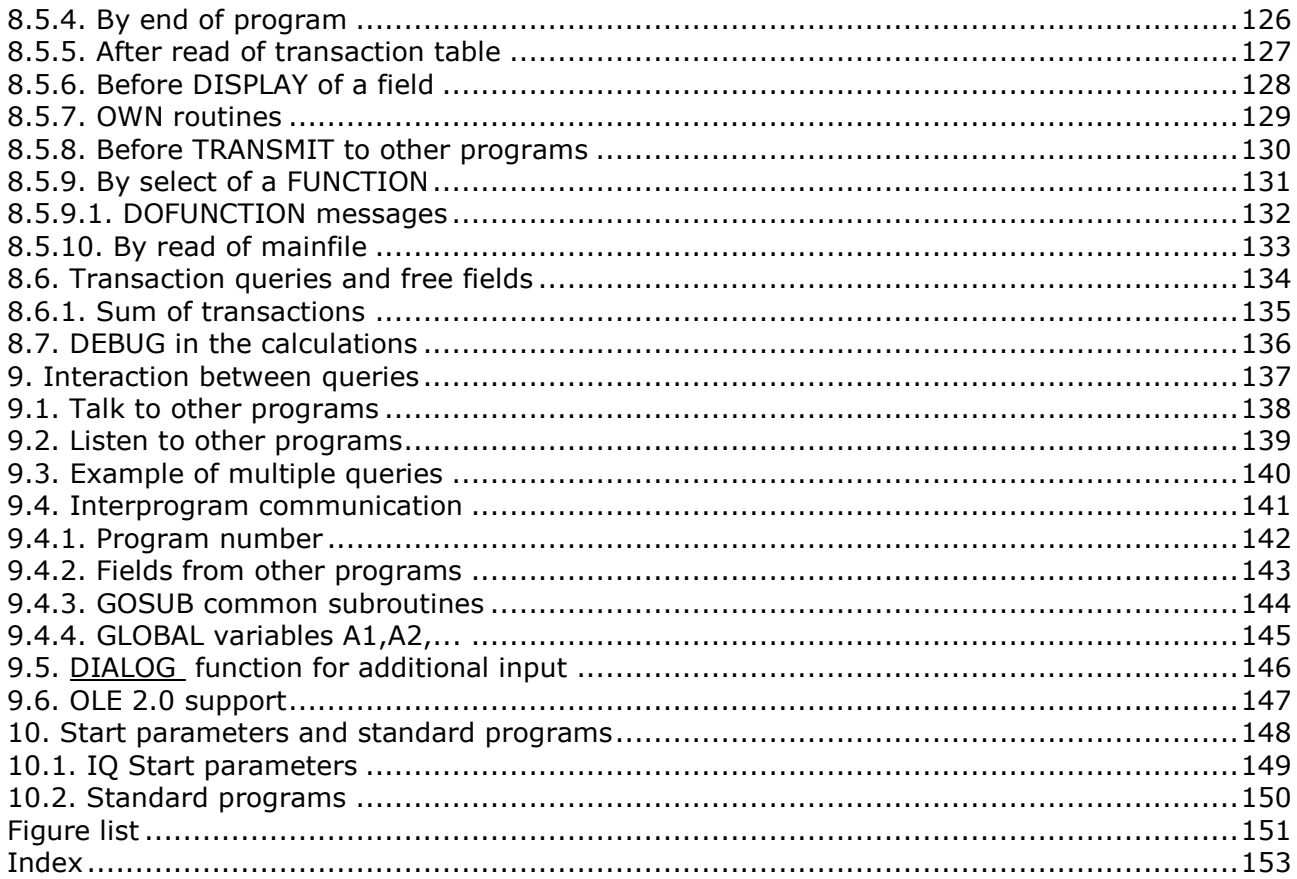

### **1. Preface**

SW-Tools IQ is an intelligent query tool. After a very short introduction users are able to produce queries, simply selecting the required information's.

IQ is based on a Data Dictionary where all information of tables, fields, indices and relationships to other tables are predefined. The product offers a user interface where queries can search after text, calculate fields and automatically refresh the information in other opened query window's.

The system has access to many databases/filesystems and integration to ODBC that allows one query to access multiple databases of different types.

## **1.1. Starting IQ**

When IQ is started for the very first time no programs has been defined. The system therefore starts with a view of fields from the first defined table in the Data Dictionary:

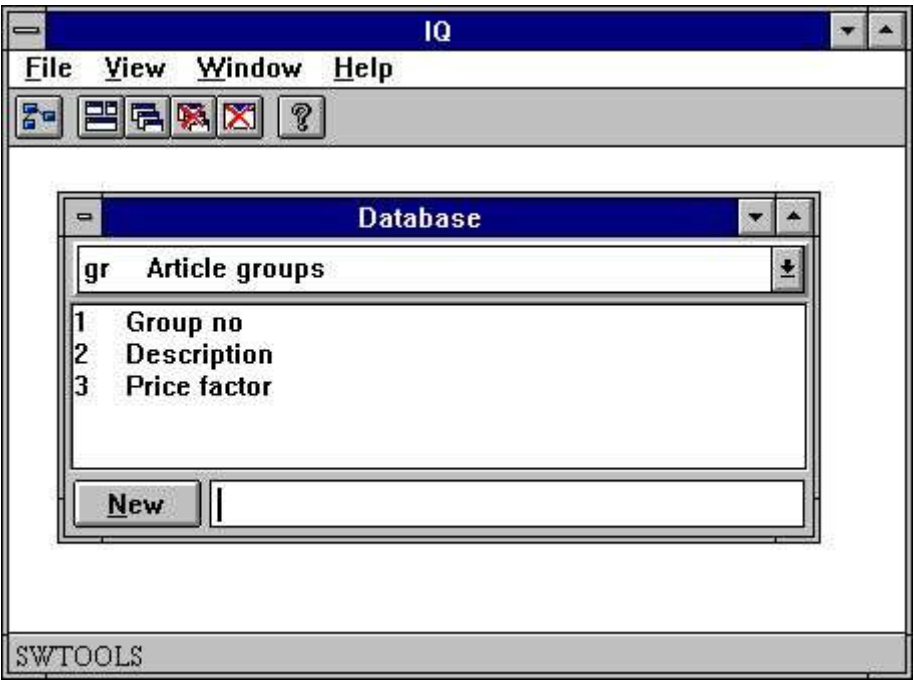

*1. IQ*

### **1.1.1. Licence information**

IQ is copyrighted SW-Tools and your licence information is shown briefly whenever the program is started.

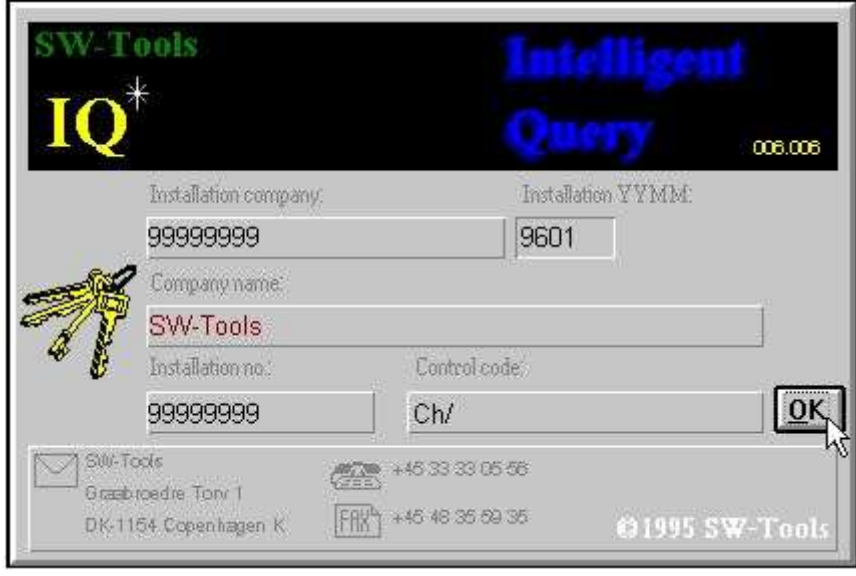

### *2. Licence screen*

You are of course only allowed to use IQ according to your licence agreement.

### **1.2. About the user interface**

To access the functions in IQ you may use the menus or the related buttons on the toolbar.

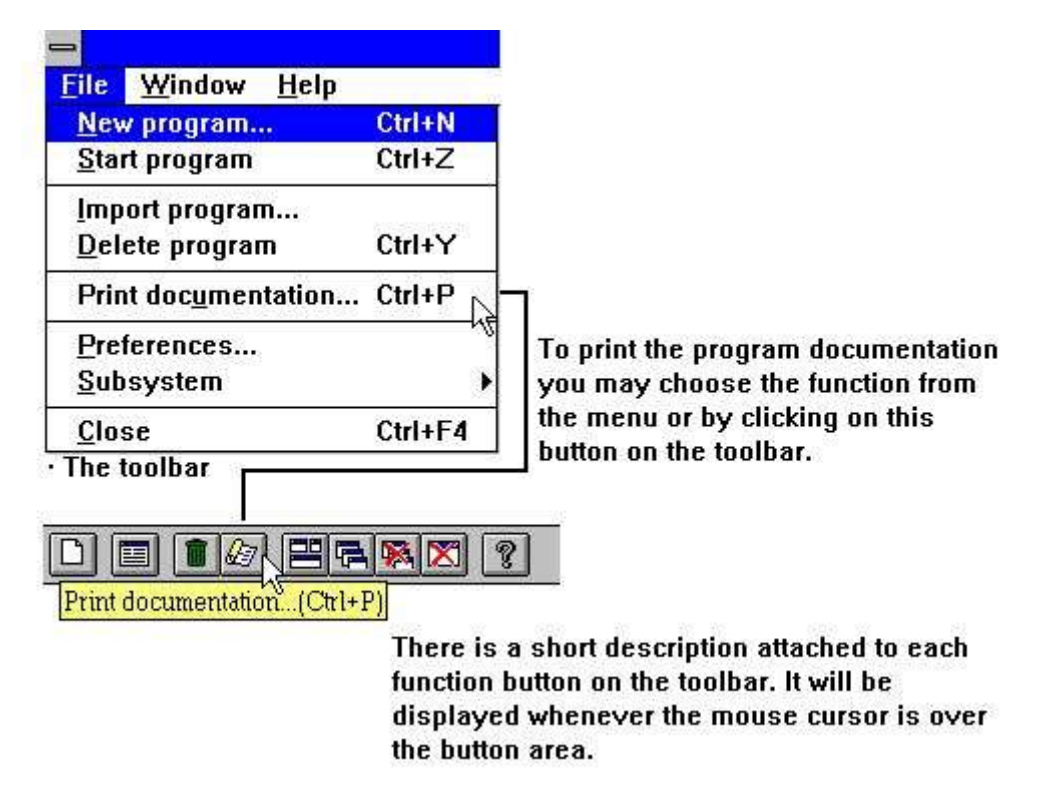

#### *3. Accessing the functions using menus or the toolbar*

Because the toolbar does not have room for all the functions in IQ, it will vary from function area to function area, as for the pulldown menus. For example you will view this toolbar when a query is active:

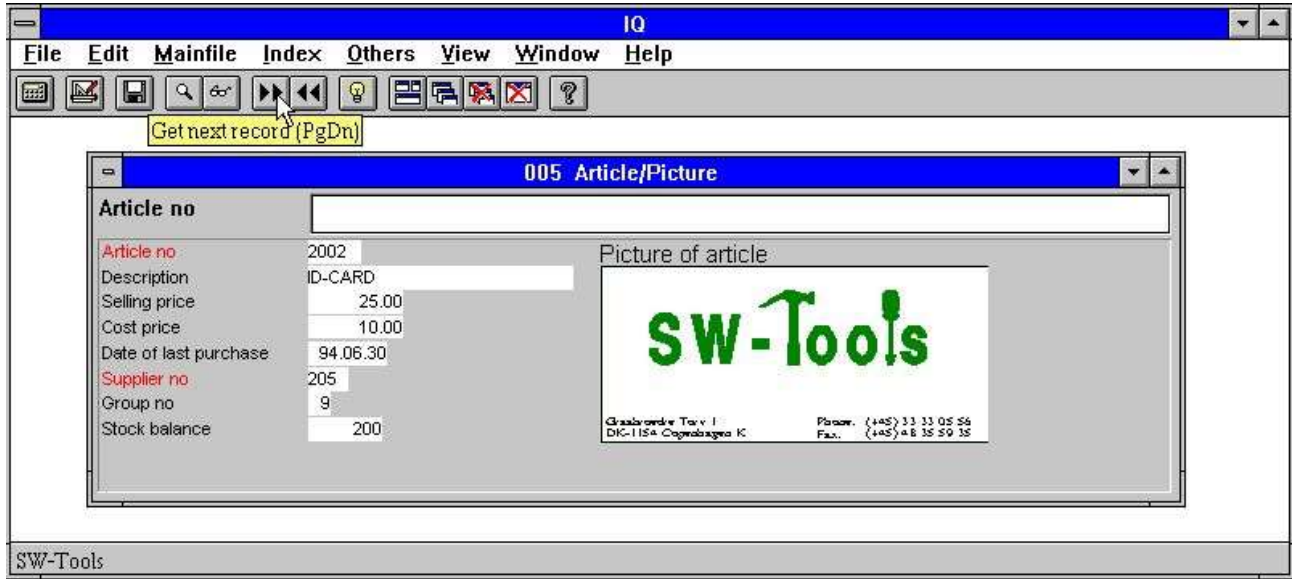

#### *4. The toolbar during a query*

Even though the menus and toolbar buttons changes between functions, IQ have some general functions attached on the toolbar. It is functions to arrange windows, closing the active window and access to the on-line manual. Because these functions are attached to the toolbar they will of course also be accessible from the pulldown menus:

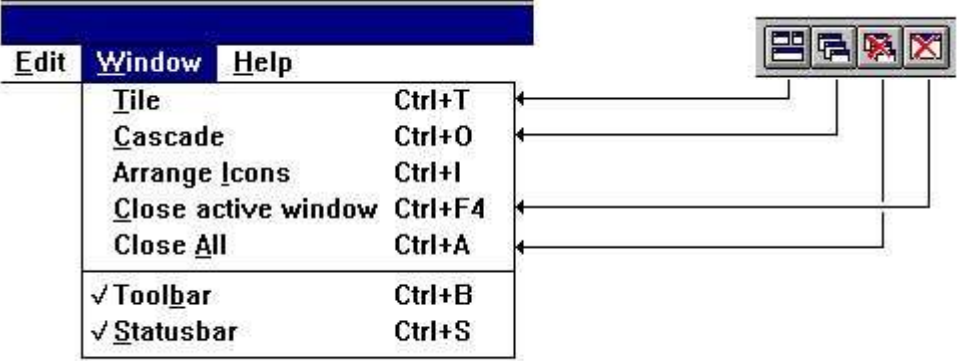

*5. Generel menus and buttons*

## **1.3. Hardcopy function**

Due to problems with the text hardcopy font on different printers IQ will deliver a bitmap hardcopy of the screen instead if possible.

The menu has functions for a hardcopy of the active window only or of the full screen.

|             |                        |                               |         |             |      |        | IQ   |
|-------------|------------------------|-------------------------------|---------|-------------|------|--------|------|
| <b>File</b> | <b>Edit</b>            | <b>Mainfile</b>               | Index   | Others View |      | Window | Help |
|             | $Ctrl + S$<br>Save     |                               |         | ୍ଷତ         | 巴尼图图 | ?      |      |
|             | Print setup            |                               |         |             |      |        |      |
|             |                        | <b>Print of Window Ctrl+P</b> |         |             |      |        |      |
|             | <b>Print of screen</b> |                               |         |             |      |        |      |
| Close       |                        |                               | Ctrl+F4 |             |      |        |      |

*6. Hardcopy*

# **2. Defining a query**

### **2.1. Selecting table and fields**

A query must be related to a table. Therefore the first selection necessary is the table id. It can be done by entering the id or selecting it from the following list:

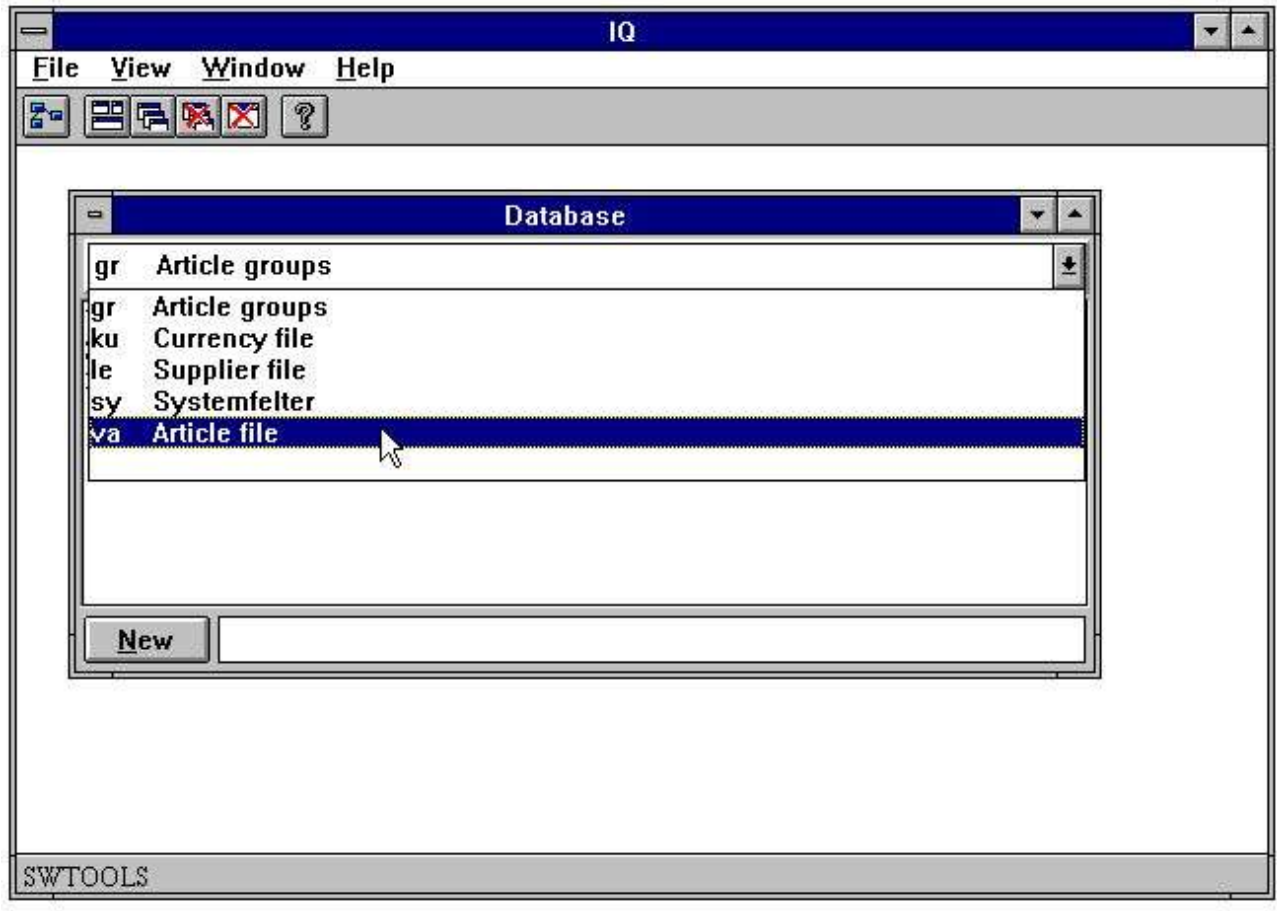

### *7. Selecting table id*

When the table id is selected the fields will be displayed:

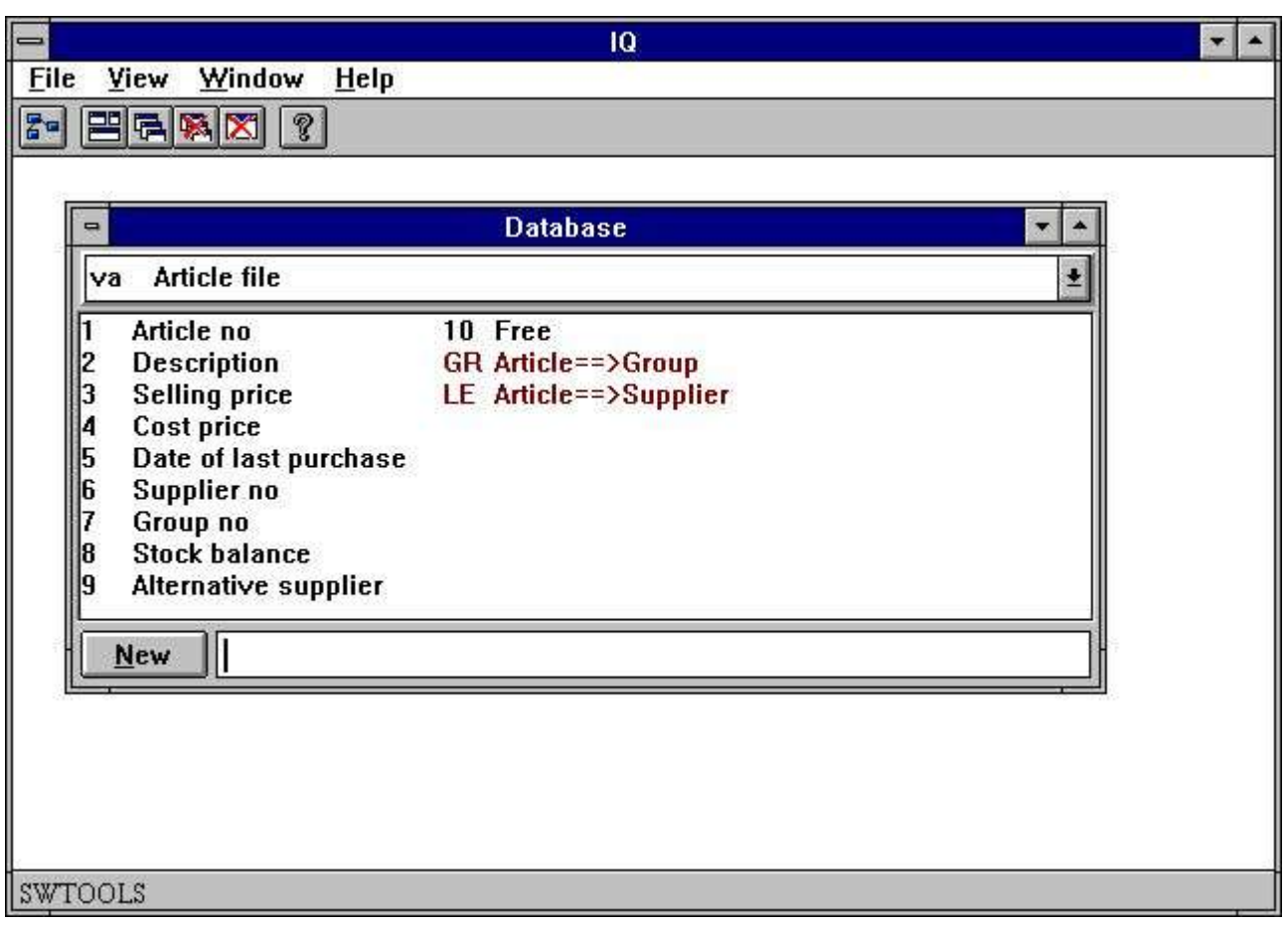

*8. Table fields*

Select fields required in the query by clicking on the fields in the listbox. For example, to define a query on the article table with information about

- **- Article number**
- **- Description**
- **- Selling price**
- **- Cost price**
- **- Date of last purchase**
- **- Supplier no**
- **- Stock balance**

click on each field as shown here:

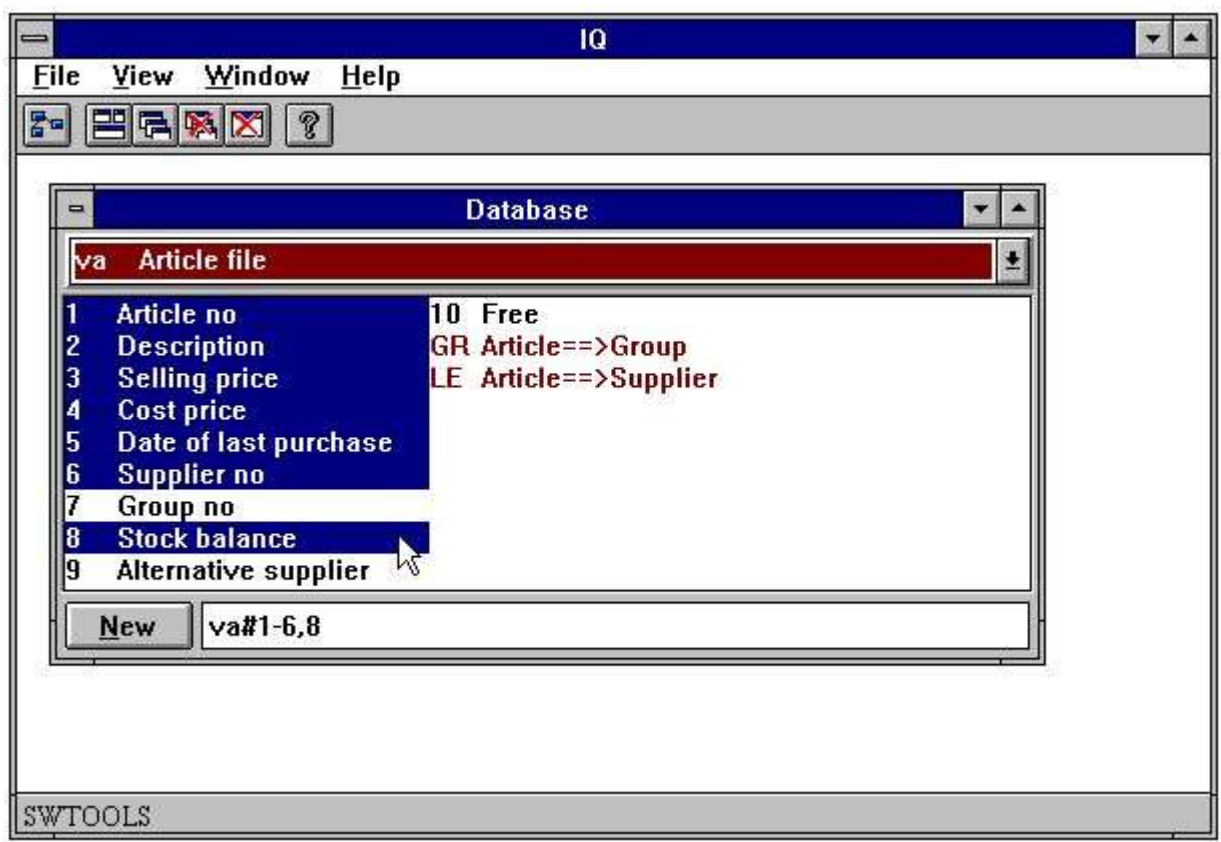

### *9. Example of an article query*

Instead of using the mouse it is possible to enter the field sequence as: **va#1-6,8**

When entering the fields instead of using the mouse, please remember the **#**

after the table id, and then the field sequence.

The database window will automatically update the view of selected fields for the current table, in this case the article table.

When finished selecting the query information the query will be generated when choosing the following function:

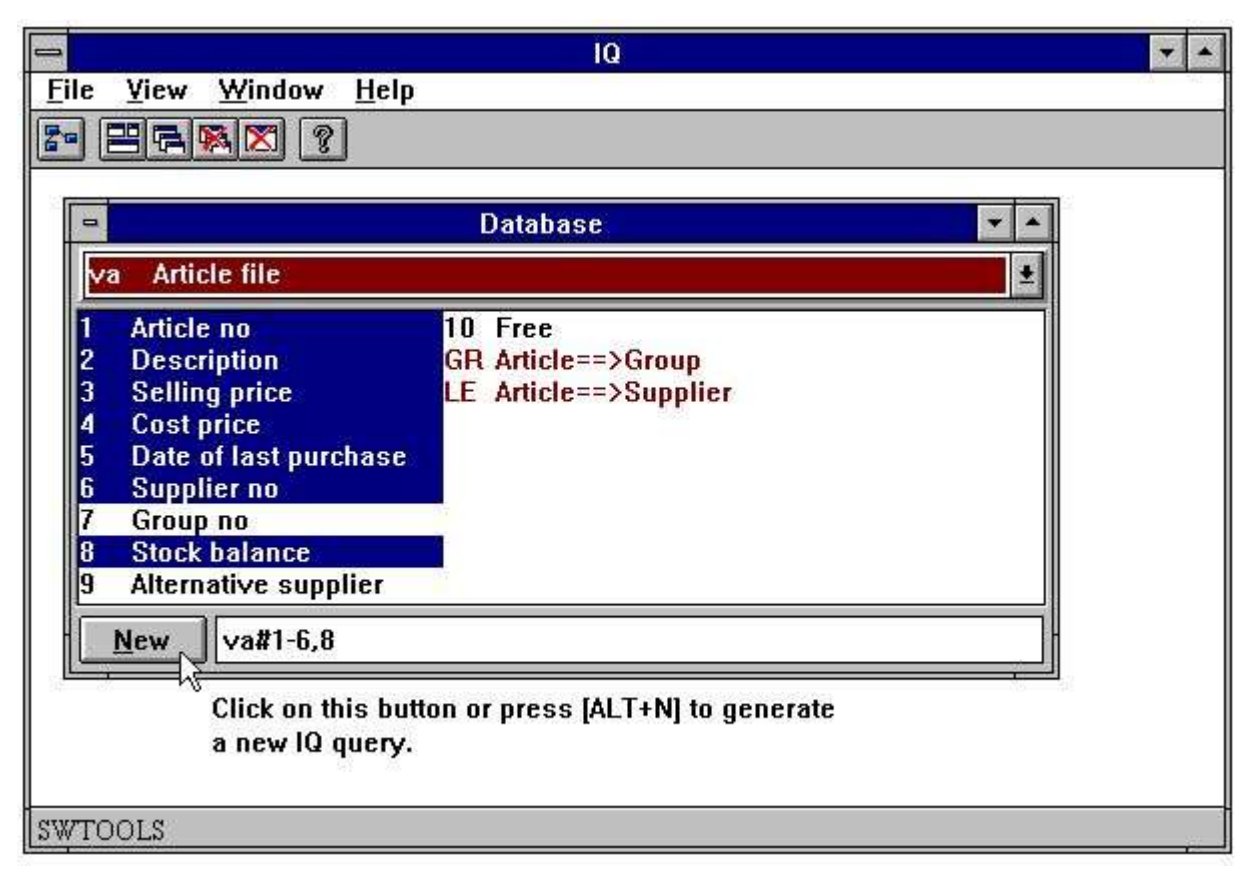

*10. Generating the query*

The query is automatically generated with a standard form. All fields are inserted with the field names as leading text and a data entry box where the actual value will be displayed.

IQ generates maximum 20 fields in a column. If many fields are selected it will generate a number of columns.

All fields are placed with correct justification, depending on the field format and type, e.g. numeric fields are right justified and text fields left justified.

The new article query uses one table only and the form looks like this:

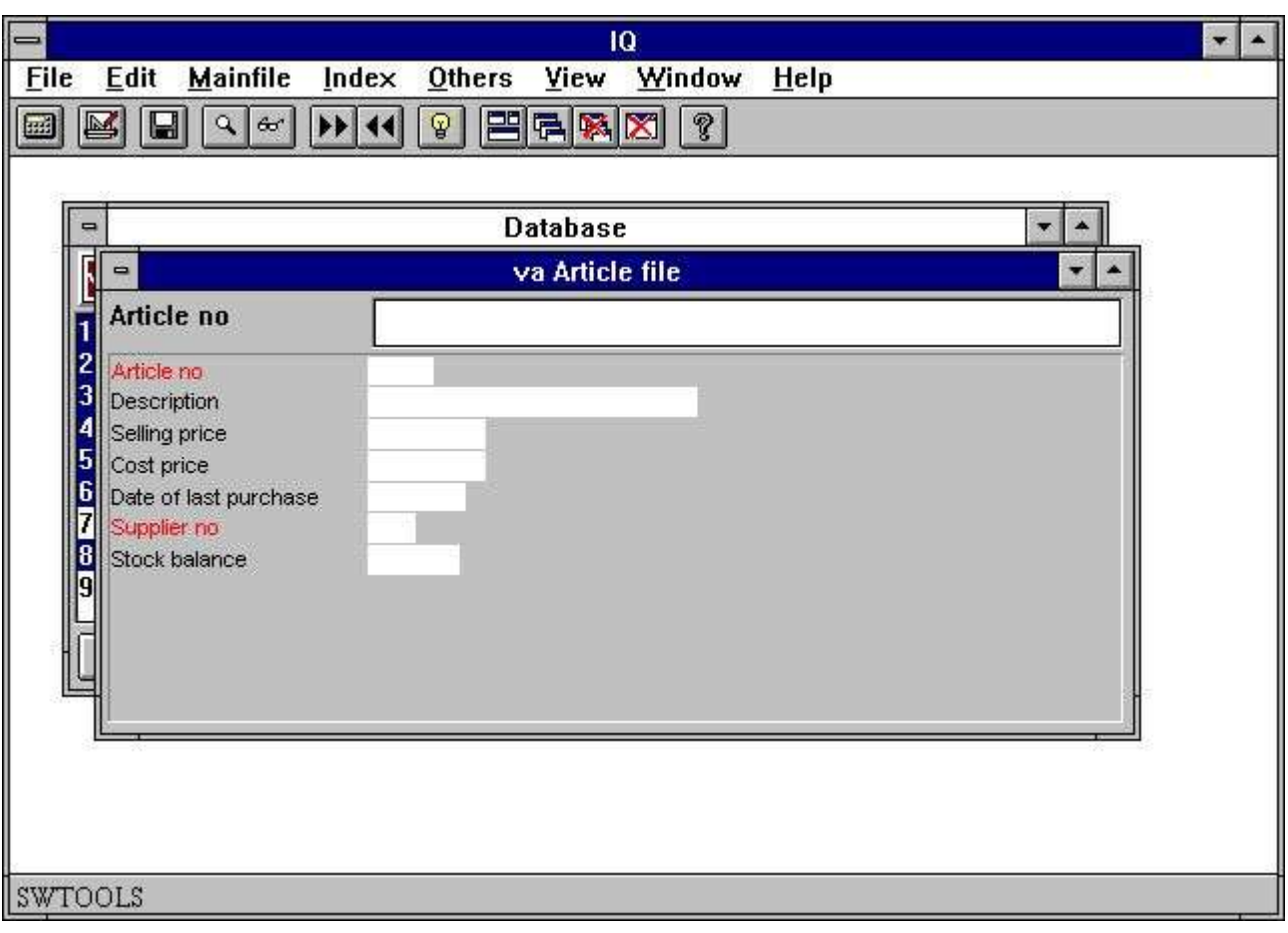

*11. Query on one table*

Fields marked in red is index fields for search, see later.

## **2.2. Query on list form**

Normally an IQ query generates a form with the fields selected setup in columns. This provides a form with information on one record at a time. However, it is possible to define forms where multiple records can be displayed, as a list of records.

The definition for a list form query is the exact same as already described, with one exception. The last character entered in the syntax must be the letter

**l** This letter stands for 'list form' and may be entered in upper or lower case. If defining the query as

#### **va#1-6,8l**

the following query form will be generated:

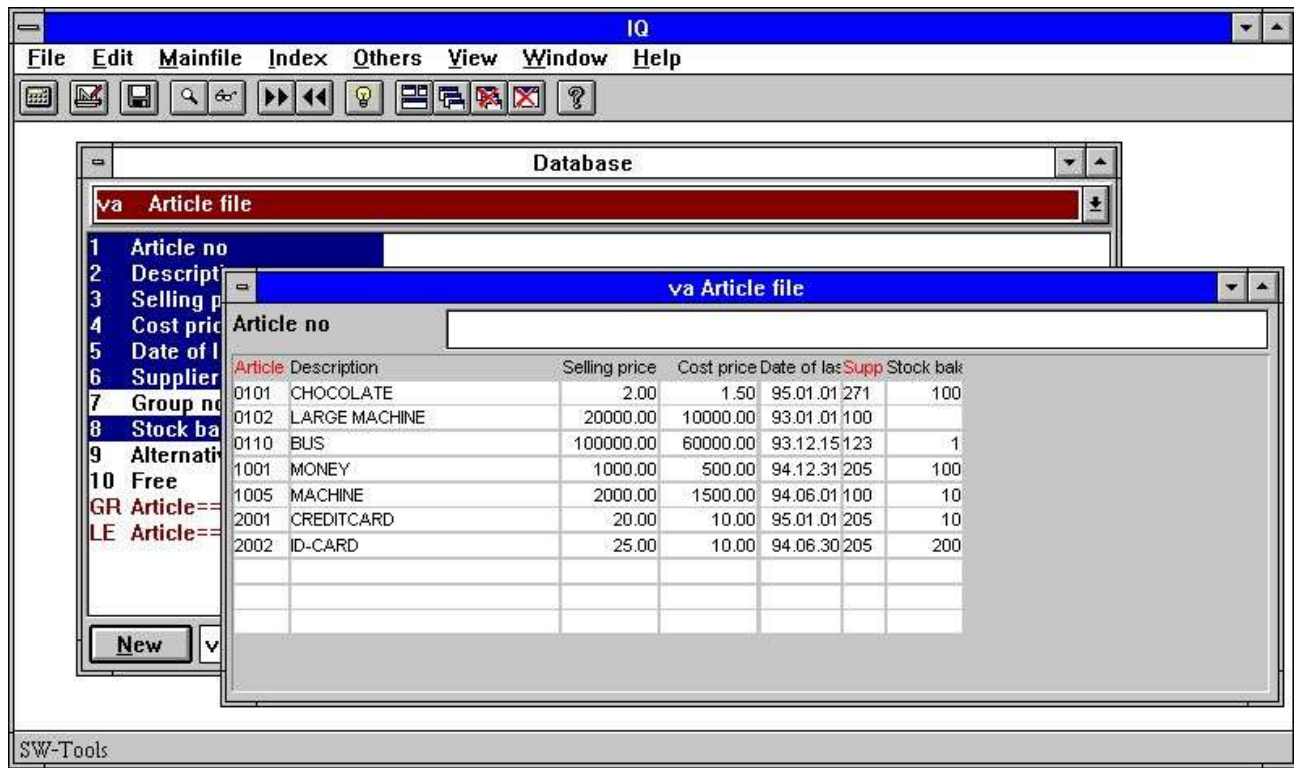

#### *12. Query on list form*

The form is generated with the selected field names as headings and then multiple field entry's beneath the headings, used to display the record contents.

The appearance order of the records depends of which search index are used, see later.

### **2.3. Query with relationship between tables**

In many databases the defined tables are related in some way. An article table does not contain all information on the supplier, but it contains the supplier number which is the direct access to the supplier table. In other words, the article table is related to the supplier table, and therefore the supplier information may be retrieved for each article.

Because the relations may be defined in the SW-Tools Data Dictionary it is possible to define the query simply by selecting fields from both tables. The first step is to select the article fields as in the previously defined query and then add the requested supplier fields to the selection. Apart from the fields defined, the database window also displays the defined relationships to

other tables, and are always displayed in red. By click on the relation to the supplier table 'le':

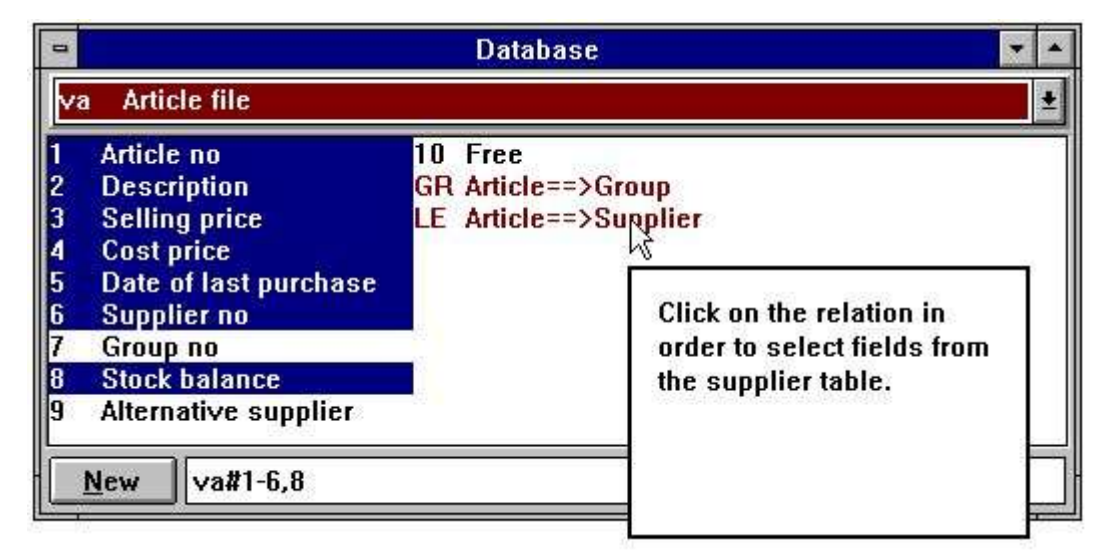

*13. Relationship to other tables*

the supplier fields can be added by clicking on the required fields:

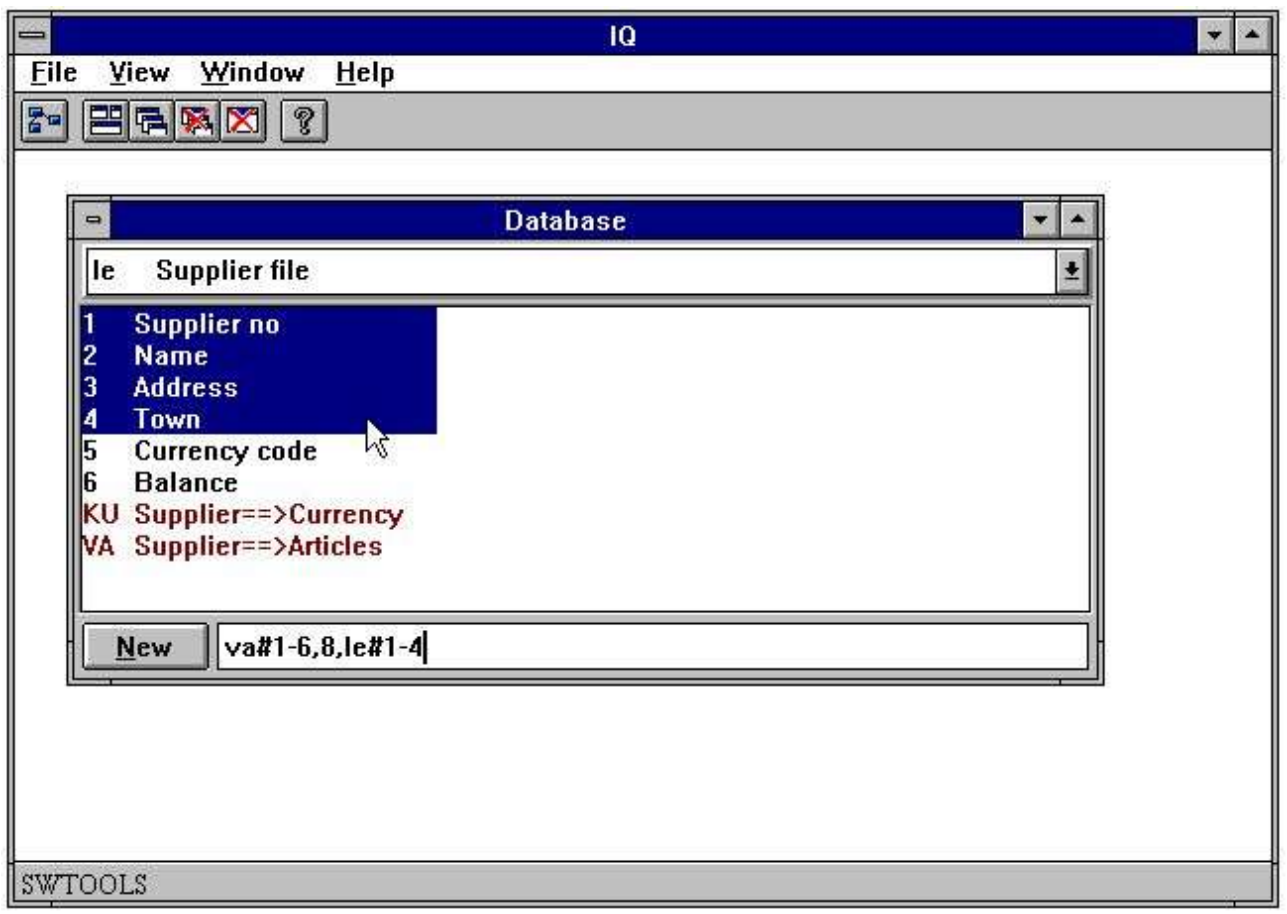

*14. Selecting fields from a related table*

The query form is generated with fields from both tables:

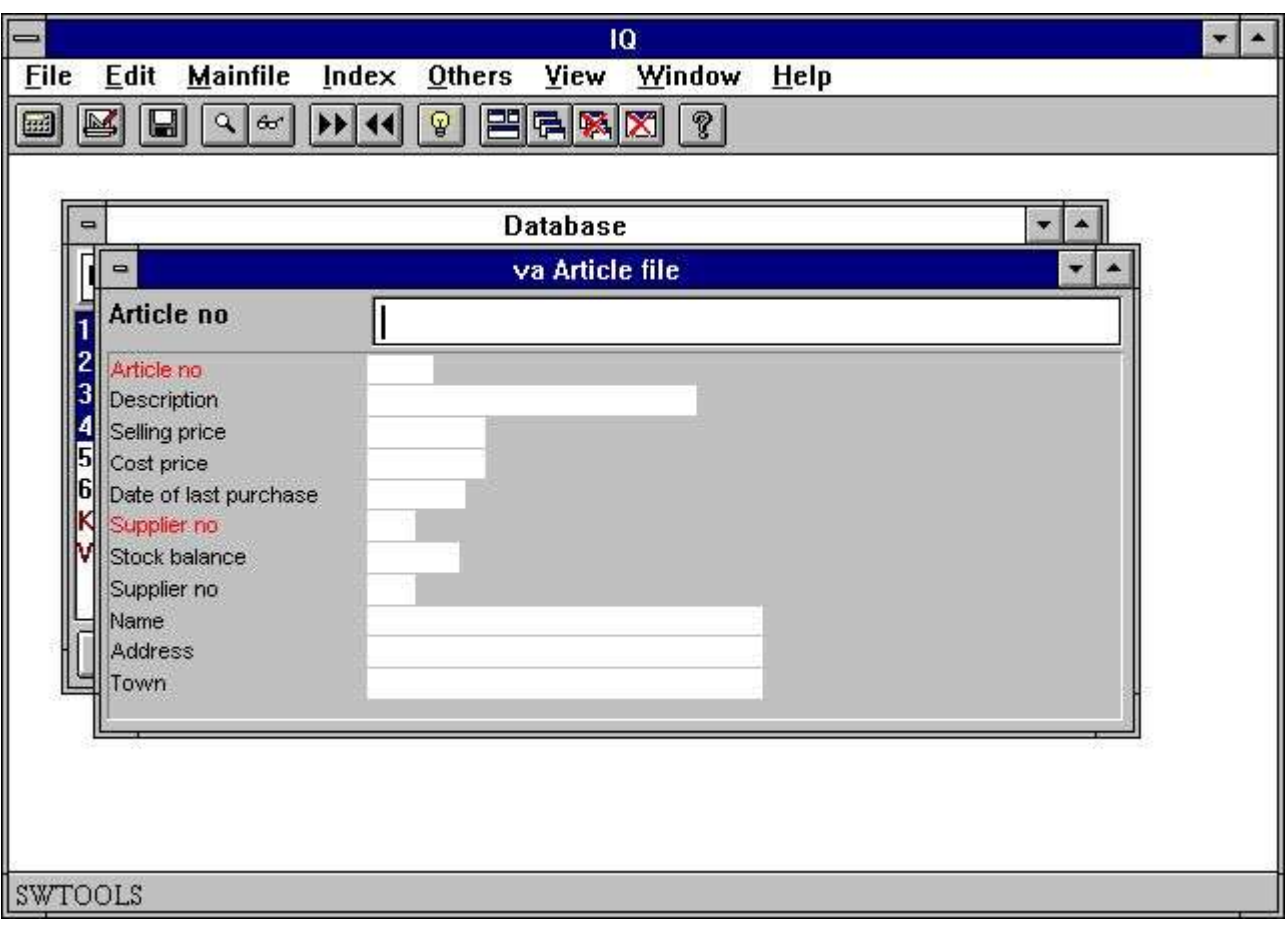

*15. Query with relationship between tables*

## **2.4. Query on main and transaction table**

Queries on one table or more tables, where the relationship between the tables are 1 to 1, may be defined using the mouse. However, if a query is to be defined where the main table is related to a transaction table, e.g. each record in the main table has one or more transaction records, the definition has to be entered.

An example could be to query the supplier information and then all articles for each supplier. The first step is to select the fields to query from the supplier table:

#### **le#1-6**

Next it is required to define the transaction fields. To define that the fields are related to the transaction table the first part of the definition has to be separated by

#### **/ (Division character)**

giving the complete definition as:

#### **le#1-6/va#1-6,8**

The query on main and transaction table information will be generated in two steps. First the main table fields are inserted as normal in columns, then the fields from the transaction table are insert in a number of columns and rows. The example will generate the following query form:

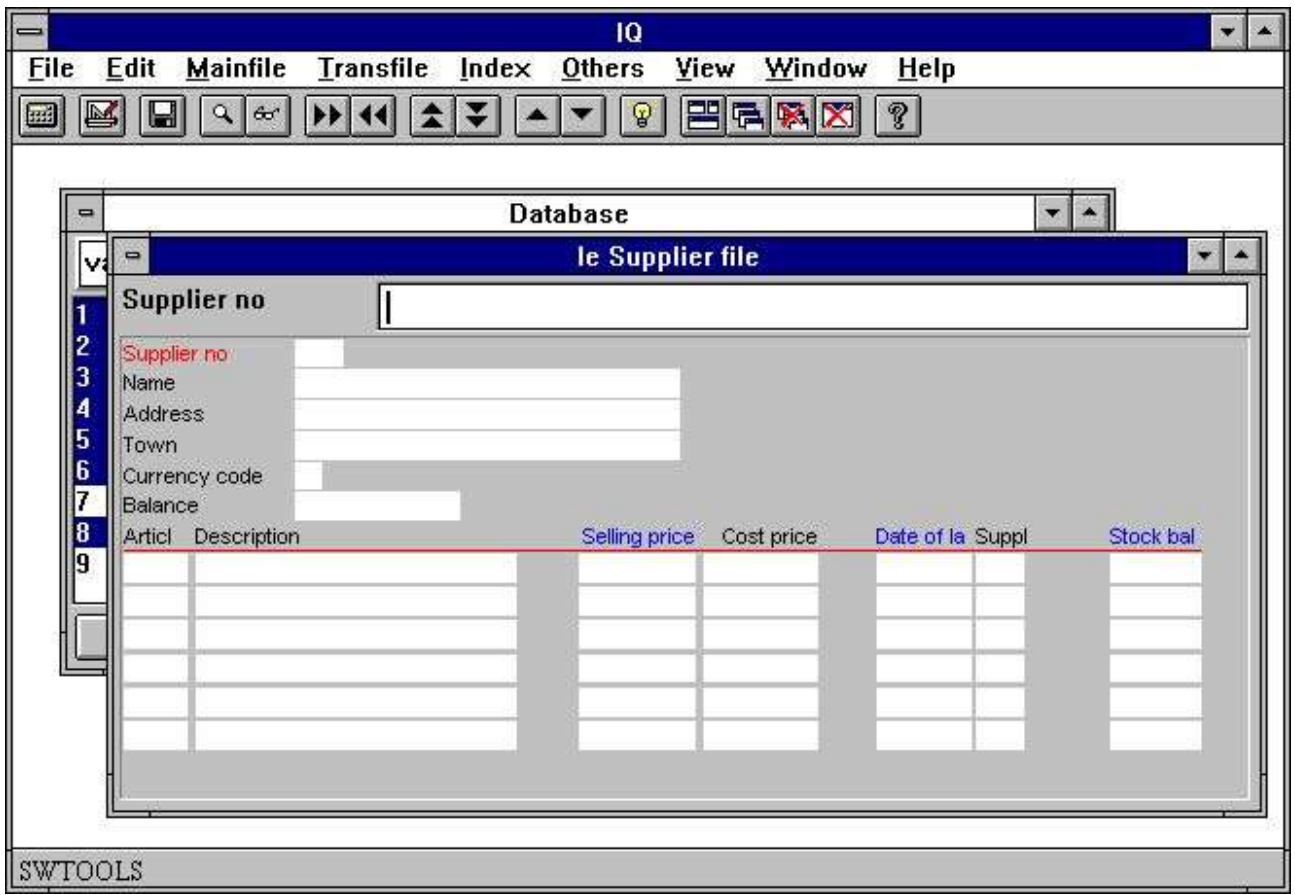

#### *16. Query on main and transaction table*

Fields marked in blue on the transaction line are selection fields, see later.

### **2.5. History on selected table fields**

When queries has been defined IQ always remember the fields selected from each table. This means, if a query has been defined as

**va#1-6,8**

IQ remembers

**#1-6,8**

for the table 'va'. Later it is then possible to recall the selected fields just by entering

**va**

followed by the [ENTER] key. IQ then recalls the latest used definition which you then may amend:

**va#1-6,8**

### **2.6. Syntax of the query definition**

As described queries can be entered as a definition. The following gives a number of examples on how the definition may be:

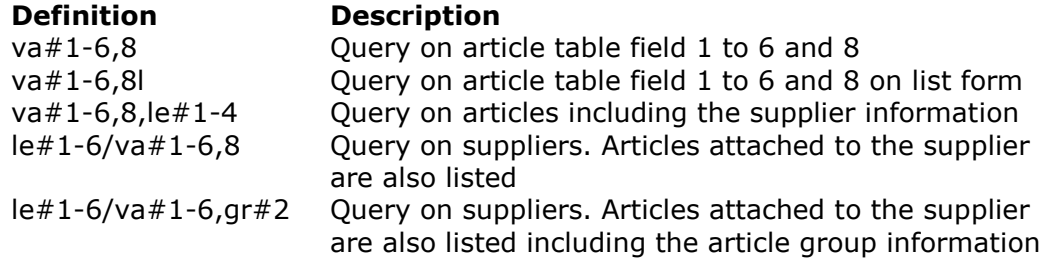

## **2.7. Special options in definition**

A query definition may contain some special options to control how the form is generated. The options controls when to change to a new column how many lines to generate on the form, if field numbers has to be displayed together with the field names etc. The special options are:

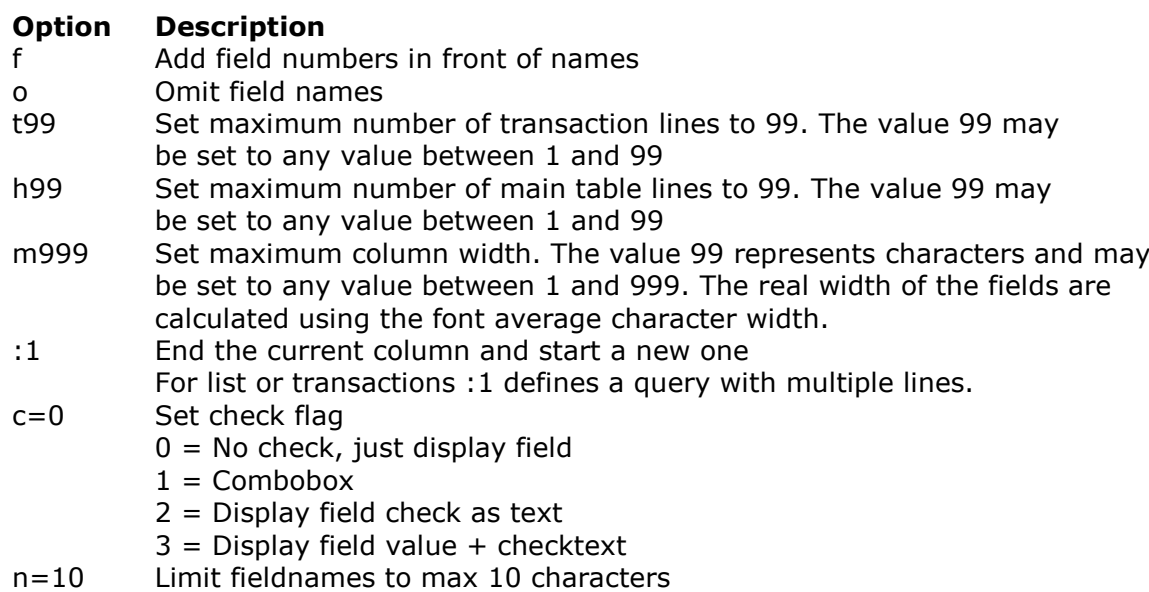

To define a query on articles with field numbers in front of the field names, define the query as **va#1-6,8,f**

The form will be generated as:

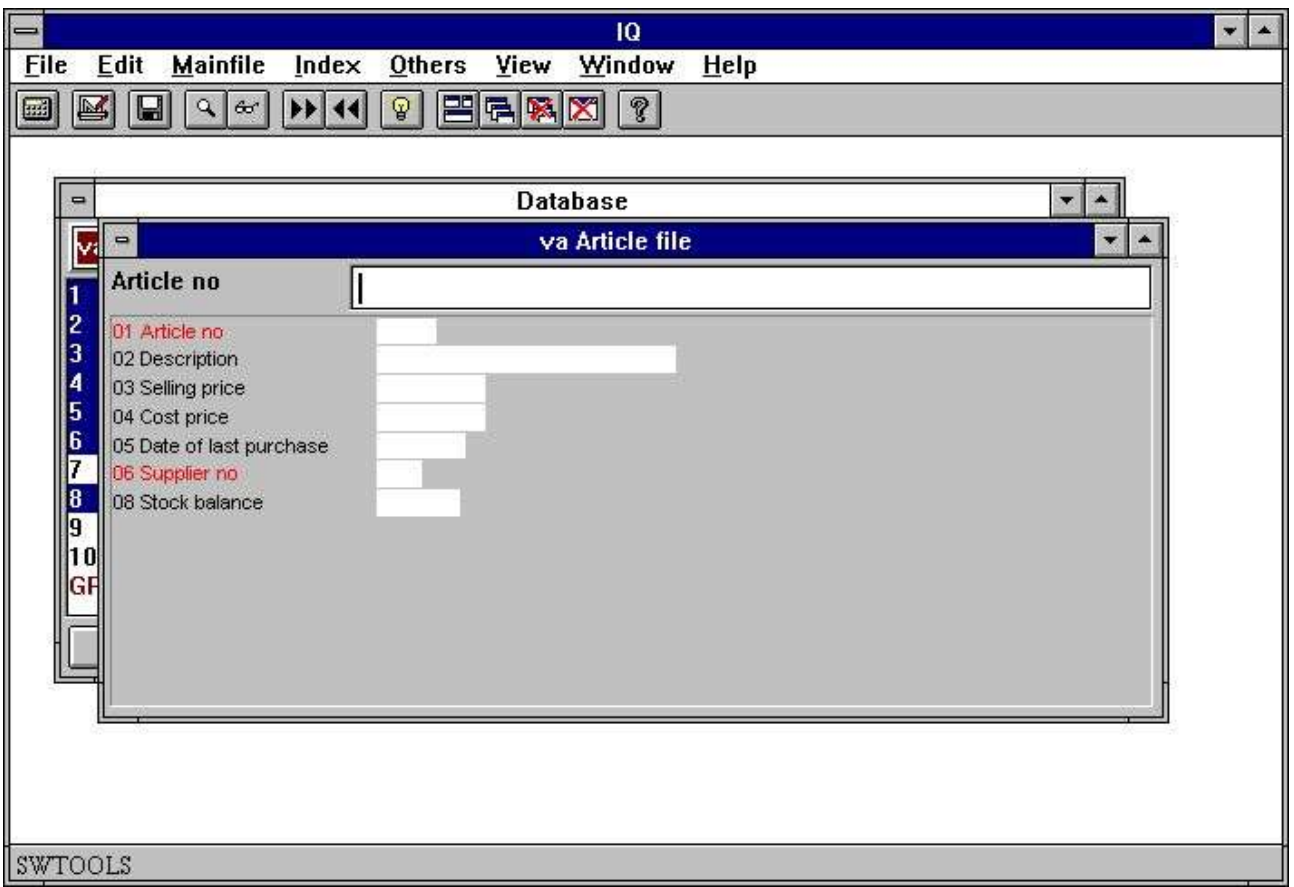

### *17. Query form with field numbers*

Field numbers may be useful if you want to make selections. Please refer to 'Selections'.

### **2.8. Preferences for new queries**

IQ provides you with a preferences dialog where some general parameters can be controlled for query programs.

The dialog contains the following:

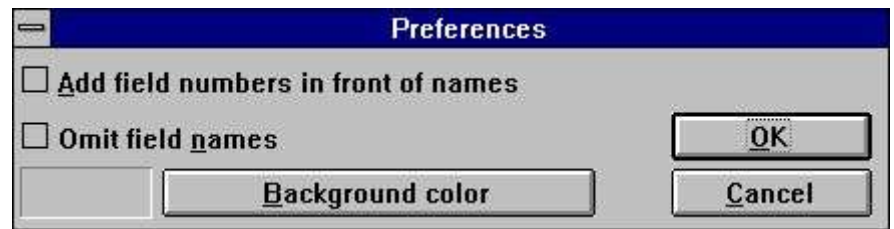

*18. Preferences*

### **2.8.1. Add field numbers in front of names**

If you checkmark this option IQ will add field numbers in front of the field names when generating the program form. Please refer to 'Special options in definition'.

### **2.8.2. Omit field names**

If you checkmark this option IQ will omit field names when generating the program form. Please refer to chapter 'Special options in definition'.

### **2.8.3. Background colour**

You may select a background colour that will be the standard colour for all defined programs. The function activates the Windows standard colour selection dialog.

Previously defines programs will also use this colour as long as the program specific background colour hasn't been changed. Please refer to chapter 'Program parameters'.

# **3. Query search functions**

## **3.1. Data retrieval**

When a query has been defined it supports a number of functions to retrieve information from the tables used. The functions allows retrieval of one record at a time, going forward or backwards in the index defined for the main table. For example, the article table is defined with article number as index, and therefore it is possible to retrieve the first, next, previous and last article information. It is also possible to get an exact article directly by entering the article number.

If no record is found IQ will display an error message and afterwards clear the entry fields in the query.

### **3.1.1. Next data record**

To retrieve the next record in the query use the following function:

#### · Click on this button or press [PgDn]

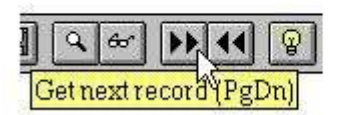

*19. Next data record*

### **3.1.2. Previous data record**

To retrieve the previous record in the query use the following function:

#### · Click on this button or press [PgUp]

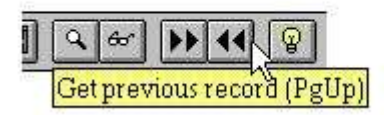

#### *20. Previous data record*

Note that not all database systems have got functions for retrieving previous record.

### **3.1.3. Specific record**

When you enter a key IQ will find and display the record if possible.

IQ will automatically search all index defined for the table matching the enter input. For example, if the key value is entered as 205, which is not an article number but a supplier number, IQ searches the secondary index of the article table first. The article table has a secondary index defined, where the supplier number (3 digits) is the first entry in the definition, and therefore IQ will find the first article where the supplier number is 205.

IQ determines which index to use by matching the input key against the index definition. Each index is given a search priority calculated based on the entered value. If you enters 3 digits index with first field of length 3 is searched first, a numeric index is tried before an alphanumeric.

If you enters a match code containing letters a numeric index will not be tried. If not found IQ also try to search the entered value in uppercase (if you have not checked the 'case sensitive' option in the index menu).

### **3.1.4. First data record**

You use this function to get the first record in the file. You may also just enter a space as search key followed by [ENTER].

### **3.1.5. Last data record**

You use this function to get the last record in the file. Note that not all database systems have got functions for retrieving the last record.
## **3.2. Superindex search**

Apart from the retrieval functions that uses the indices, IQ also has a super index function, searching freely in all records to find a text.

You may activate the search by entering the text to find and press [Shift+PgDn] or by click on the superindex icon.

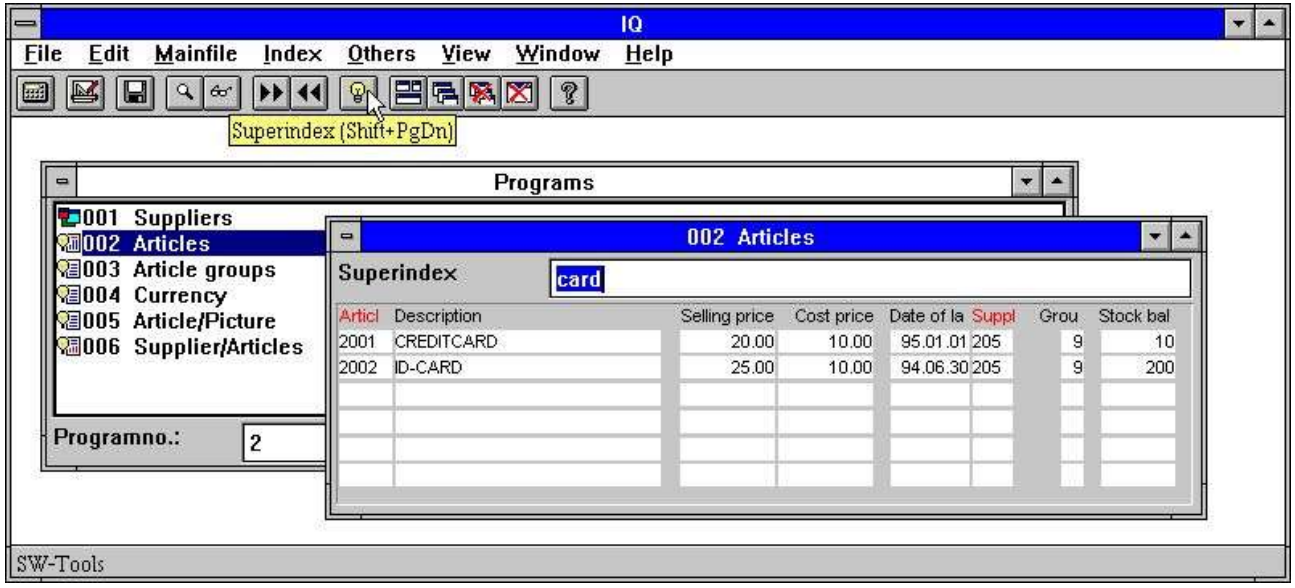

#### *21. Superindex search*

Superindex searches the complete file for any occurrence of the entered search key in any alphanumeric fields displayed on the screen with no regards to case and independent of where the text is placed in the fields.

Superindex does not search in numeric fields - for this you should use the selections described later.

For very large files this may of course take a moment but the search is extremely optimised and is carried out on the server only without transmitting all data to the client.

# **3.2.1. Interrupting SUPERINDEX**

During the search for records the ESCAPE cursor is shown

炅

#### *22. The ESCAPE cursor*

and you may interrupt the search by pressing escape (maybe a couple of times).

# **3.2.2. Superindex fields**

By default IQ searches all main table alphanumeric fields displayed to find the requested text. You can use the following function to define which fields to search in:

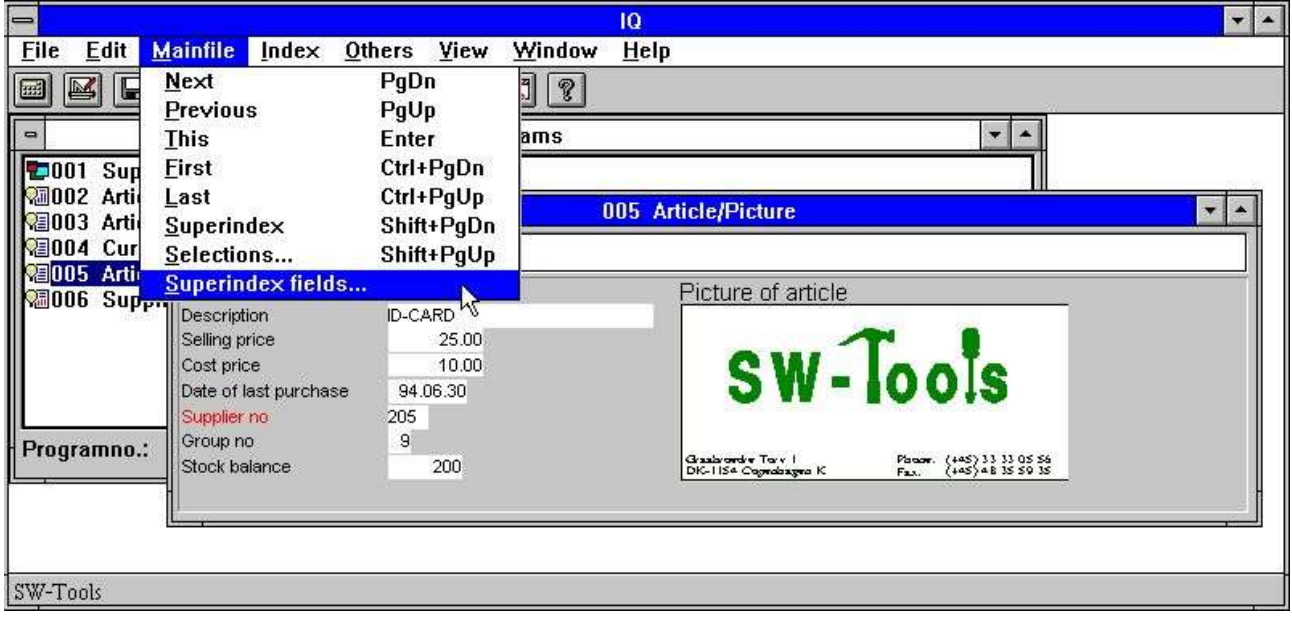

#### *23. Function for superindex fields*

You do not have to display the field on the screen in order to use superindex search on this. The superindex fields may be entered in the following dialog:

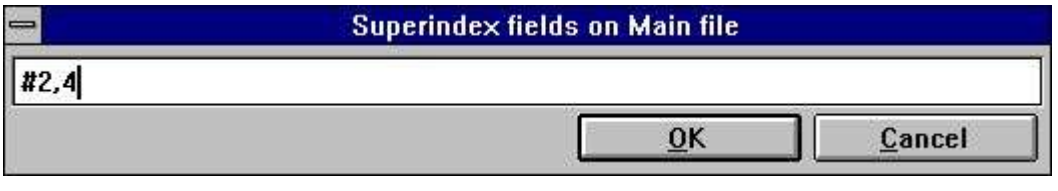

*24. Editing superindex fields*

Next time, when activating the superindex search function, IQ will only search in the field 2 (Supplier name) and 4 (Town).

### **3.3. Selections.**

When retrieving data in the query program you may want to exclude some records depending on one or more field values. This can be done by entering a selection criteria. If you for example have defined a query on articles, as:

#### **va#1-6,le#2,f,l**

where the option 'f' adds field numbers to the generated heading on the form. The normal list of articles contains the following:

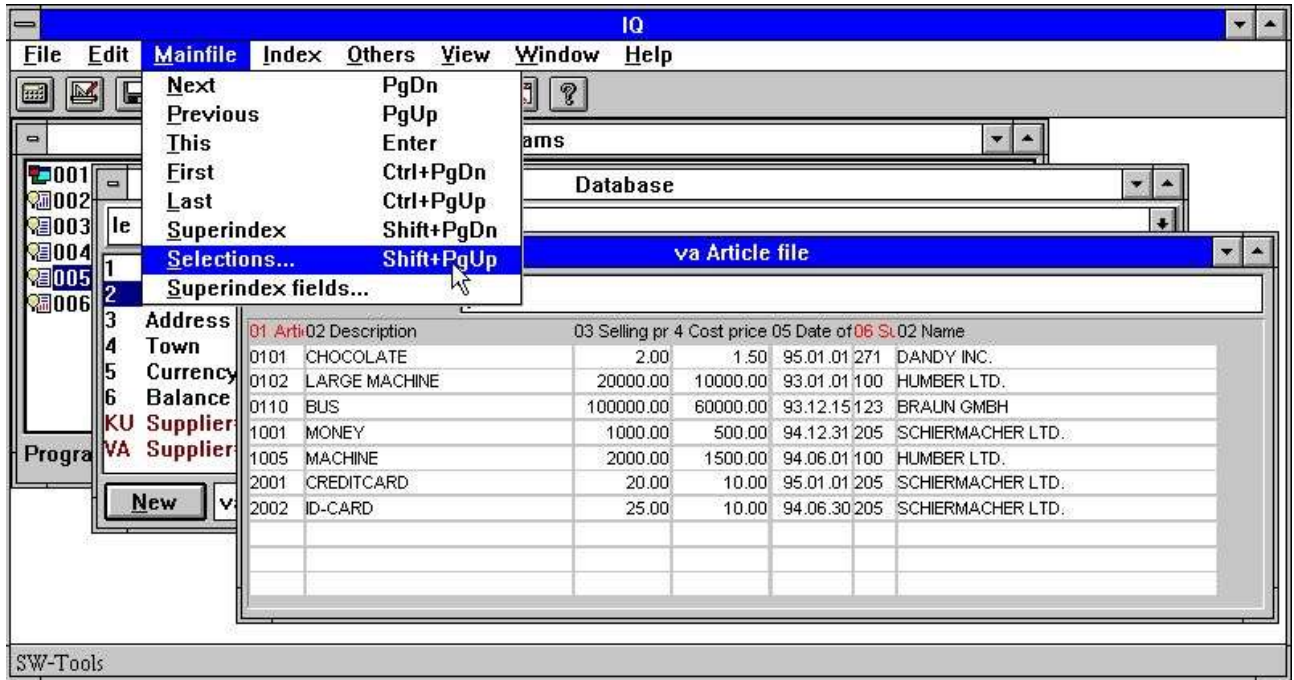

*25. Normal article list query*

If you only want to view the articles where the selling price is greater than 100 select the 'Selections...' function from the 'Mainfile' menu. In the selection dialog you may enter the selection as:

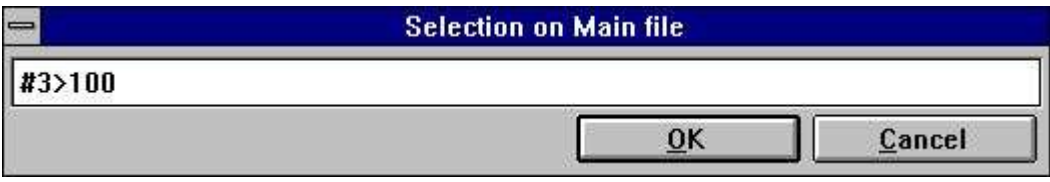

*26. Selection on selling price greater than 100*

The selection has been defined when you select [OK]. You may now enter a blank followed by the [ENTER] key to perform the query with the defined selection. The result is as follows:

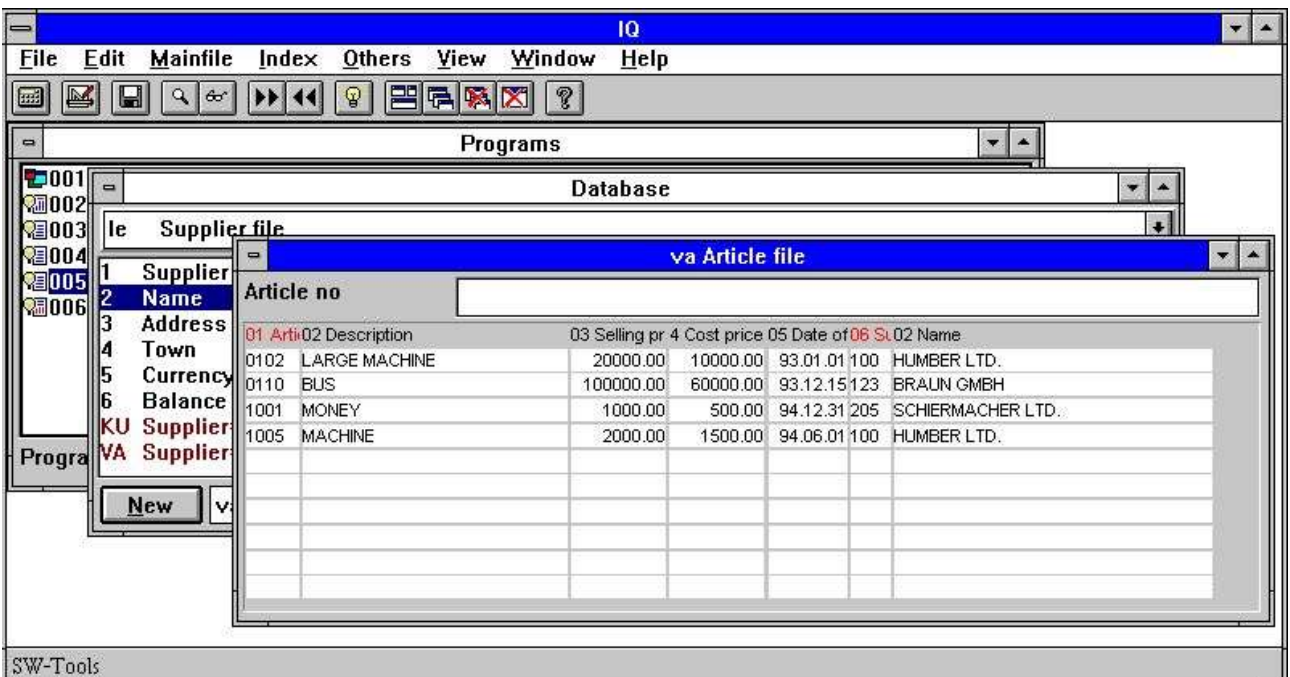

#### *27. Result of query with selection*

In general all selections are entered as one calculation line, where you may use operators and fields references. The field references may be entered as

#### **va#3**

to access the article table field 3 (Selling price). If the field is a main table field you need only to enter

#### **#3**

Because field references are used to access the field values it is recommended that the field number is present on the form, because the selection dialog doesn't display a field overview.

### **3.3.1. Selection on numeric values**

Selection on numeric values is simply entered as:

**#3 > 100** or if the value has decimals

**#4 > 1.5**

where the numeric constant has to be entered with a dot as decimal point. If entered as comma the selection is incorrect.

#### **3.3.2. Selection on text**

Selection on text is simply entered as:

**#2 = "BUS"**

to retrieve the articles where the description is BUS.

You may also enter selections on part of text fields by entering **#2(1,1) = "M"**

to retrieve articles where the description start with the letter M.

### **3.3.3. Selection on field from secondary tables**

If the query consists of more tables, for example the query definition

**va#1-6,le#2,f,l**

where the supplier name is listed for each article you may also select on the fields from the supplier table by entering:

 $le#2(1,1) = "S"$ 

22/11/01 / 2022-09-01 008.384 44

### **3.3.4. Multiple selections and OR selections**

If the selection needed consists of more than one criteria you may use the logical operators **AND**

**OR**

to construct the selection line. For example, to select the articles where the selling and cost price is greater than or equal to 1000:

**#3 >= 1000 and #4 >= 1000**

#### **3.3.5. Selection on calculated values**

If the query contains calculated free fields, for example the stock value calculated in free field 20 as

#### **#20 = #4 \* #8 /\* stock value = cost price \* stock balance**

you may select the articles where the stock value is greater than zero by entering: **#20 > 0**

It is however also possible to define the same selection without using the free field, because IQ supports calculations in the selection. To define the selection on Stockvalue you may enter **#4 \* #8 > 0**

thus first calculating the stock value as  $#4$   $*$   $#8$  and then selecting the calculated value greater than zero.

#### **3.3.6. Using subfunctions in selections**

Subfunctions can also be used in the selection line. For example, the selection on the article description

#### **#2 = "BUS"**

will only find articles where the description equals "BUS" in capital letters. If the article table contains articles with the description "BUS" and "bus" you may find both using the subfunction **lower(#2) = "bus"**

where the subfunction 'lower' convert the value in field 2 to lower case letters before testing the value.

Please refer to subfunctions described in the manual part 2 - CALCULATIONS AND SUBFUNCTIONS.

### **3.3.7. Selections as calculations**

You can make the selections as calculations also (see later), if the calculations after read of the main file has a RETURN(-1) this will cause the record to be skipped.

# **3.3.8. Removing the selection**

You may remove the defined selection by activating the selection function and delete the entered line from the dialog.

# **3.3.9. Saving the selection**

If you want to save the defined selection permanently for the query, you may save the query when the selection has been defined. The selection will then remain active the next time you start the query.

### **3.4. The index menu**

The index menu contains a number of options you can check on/off to control the way IQ searches.

# **3.4.1. Display current key**

If you check this option the current key of the mainfile is displayed in the keyfield overwriting your input key.

# **3.4.2. Case sensitive search**

IQ searches when you enters a matchcode by default first for the value you have entered and if not found then for the value in uppercase (if it was not uppercase already). If you check this option exact match regarding to the case you enter is required.

# **3.4.3. Index locked**

IQ determines how to find a record by comparing your input against the index definitions (see above). If you check the index locked option only the index checked below in the listbox are searched.

# **3.4.4. List must match input key**

This option is active only for LIST queries.

On the article list query when you enter a supplier number 205 all articles starting with this supplier number are displayed. The list continues displaying the next articles also for the next supplier numbers.

If you just want one supplier check this option.

### **3.4.5. Index names and definitions**

All index of the main table will be displayed in this menu with both the index name and the definition.

When you have completed a search the index IQ selected will be checked and the index name will be shown on the screen in front of the input key field. In this way only one index can be checked at one time.

You may yourself check any number of index and IQ will only search between these. When you check the first index, the option 'index lock' will also be checked. If you turn off index lock all the checked index are turned off also.

# **4. Transaction queries**

#### When you have defined a query as **le#1-6/va#1-8**

you can use all the functions on the main table supplier as described earlier plus the specific transaction functions described below.

When reading transactions IQ reads as many as needed for the current display into a transaction buffer. Only the number of transactions needed are read and only once for the query. When you go to previous page in transactions the records are just retrieved from the buffer.

# **4.1. Next page**

You use this function [CURSOR DOWN] to get the next page of transactions. Used together with an entered value you may define temporary selections, see later.

# **4.2. Previous page**

You use this function [CURSOR UP] to get the previous page of transactions. When going to a previous page of transactions the records will not be read from the table again but just retrieved from the internal transaction buffer.

# **4.3. First page**

You use this function [CTRL+CURSOR UP] to get the first page of transactions.

# **4.4. Last page**

You use this function [CTRL+CURSOR DOWN] to get the last page of transactions.

### **4.5. Reverse display order**

You use this function [CTRL+HOME] to change the display order of the transactions. If a general ledger account is normally sorted ascending on date reversing the display order gives you the last booked transaction first.

The display order does not influence your calculations. All transactions are read into the transaction buffer and calculations performed in the sequence as they are stored in the table. After this the display is reversed.

# **4.6. Superindex on transaction lines**

You can use superindex on transaction lines just as for the main file (see this) and you may also define which fields should be included in the superindex search. IQ will normally search in all textfields displayed on the screen.

You can activate the superindex on transactions by just entering the key value to search for followed by [CURSOR DOWN] for next page.

# **4.7. Selection on transaction lines**

The selection function for transactions is activated by selecting the 'Selections...' function from the 'Transfile' menu and you can use these exactly as for the main file. For transaction queries IQ also generates some 'quick use' selection fields:

# **4.7.1. Standard selection fields on transactions**

When the transaction lines contains amount fields, date fields or code fields they will be inserted on the form with a blue heading. IQ generates these selection fields if the field is of the type:

- **- Amount, first numeric field with 2 decimals**
- **- Date, first date field**
- **- Code, first numeric value with maximum 4 digits**

**- Refno, first numeric value with more than 4 digits, no decimals**

When the following supplier is selected the query displays the following articles:

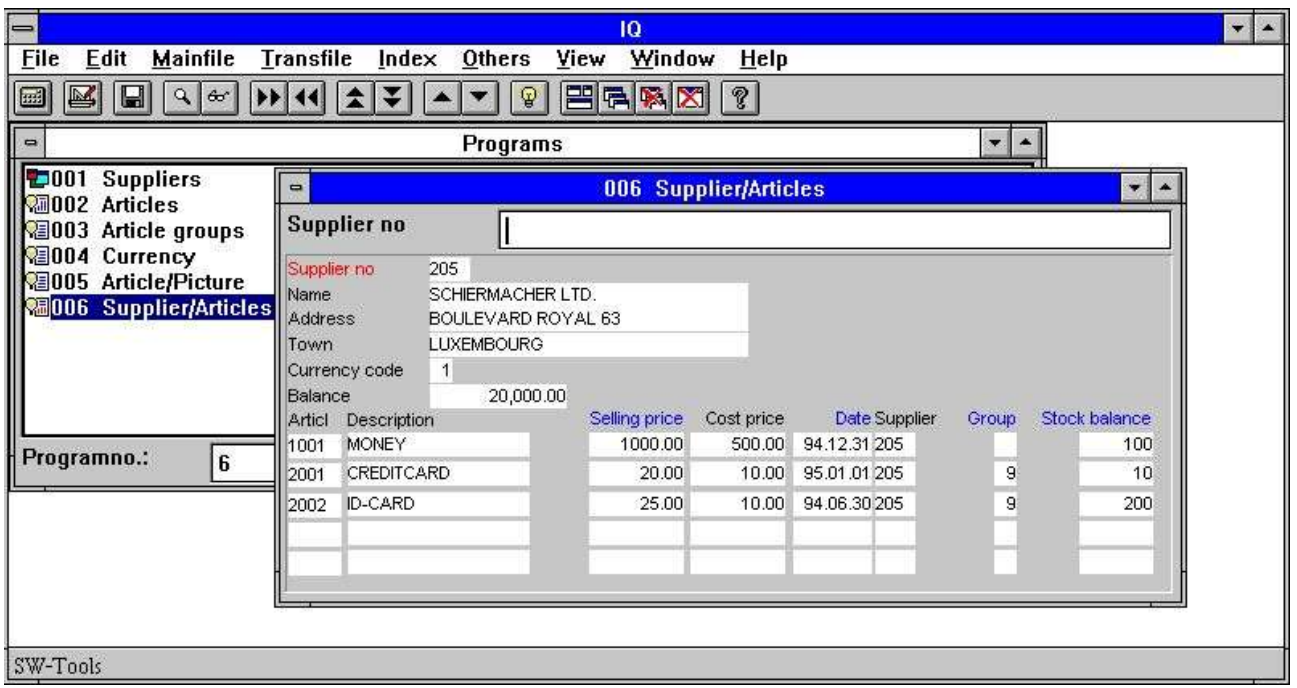

*28. View of all articles for supplier 205*

It is possible to make selections on the following fields displayed with a blue heading:

- **- Selling price (va#3)**
- **- Date of last purchase (va#5)**
- **- Group (va#7)**
- **- Stock balance (va#8)**

The selection is entered as a constant value and performed when pressing the [CURSOR DOWN] key.

If you want to cancel the selection and view all the transaction from the start once more, enter a blank followed by the [CURSOR DOWN] key.

IQ determines from the value you enters which selection should be performed. Entering 12,34 will select on amount, 12 selects on the code field. If amount only is present both will select on amount. Entering a text triggers the superindex search.

Depending on what you want to select the constant value must be entered according to the following rules on the selection fields:

#### **4.7.1.1. Amount field**

If required to select on the amount field you must enter the constant value as a numeric value with decimals. For example, you must enter

#### **1000,00**

followed by pressing the [CURSOR DOWN] key to select articles where the amount field (Selling price) equals the value 1000.

Normally the selection only retrieves transactions where the amount field equals the entered value. However, you may enter

#### **> 1000,00**

to retrieve transactions greater than 1000,00. You may of course use all of the following operators:

#### **Operator Description**

- = equals
- > greater than
- < less than
- >= greater than or equal to
- <= less than or equal to
- <> not equal to

### **4.7.1.2. Date field**

If required to select on the date field you must enter the constant value as a numeric value with 6 digits and being a valid date. For example, you must enter

**010187**

#### or

#### **870101**

in order to select transactions where the date field (Date of last purchase) is greater than or equal to the date 010187.

## **4.7.1.3. Code field**

If required to select on the code field you must enter the constant value as a numeric value with maximum 4 digits. For example, you must enter **9**

or

**09**

in order to select transactions where the code field (Article group) equals the value 9.

#### **4.7.1.4. Refno. field**

If required to select on the refno. field you must enter the constant value as a numeric value with more than 4 digits. For example, you must enter

**00010**

in order to select transactions where the refno. field (Stock balance) equals the value 10.

### **4.8. Sum of transactions**

If the last field you select to display on a transaction line is an amount field (2 decimals) IQ will automatically generate a column adding up this amount.

The appropriate calculations for calculating the total in a free field (WW#21) and placing these on the display line using the first free field (WW#1) is generated. You may of course modify or remove this as required.

# **4.8.1. Brought forward amount**

If the last field you select to display from the MAIN file is an amount field this will be used as a starting value for the sum of transactions instead of 0. This is also placed as a calculation which you can modify.

## **4.9. Multiple screen lines / transaction**

When you edit the form layout of your query program you will just see the first transaction line layout, IQ duplicates this by itself the number of times needed.

Just place a transaction field on a new line to make each transaction split over more lines. You may also use the :1 option by defining the query, see this.
# **5. Saving, Deleting and documenting queries**

Queries can be defined and used temporary or can be saved as programs so that it can be started later on without having to define the query once more.

# **5.1. Saving a query**

The query can be saved when the query is active, by selecting the following function:

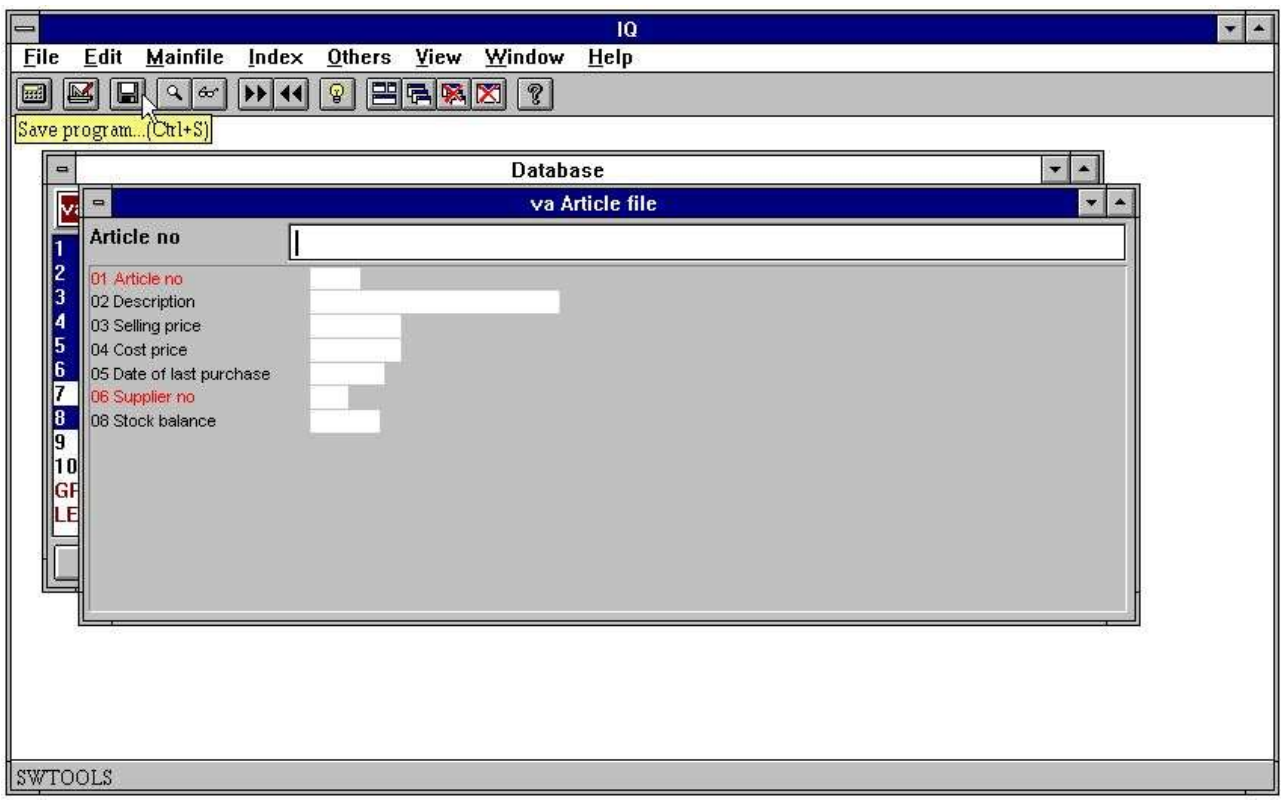

*29. The save function*

When the function is selected the following dialog appears:

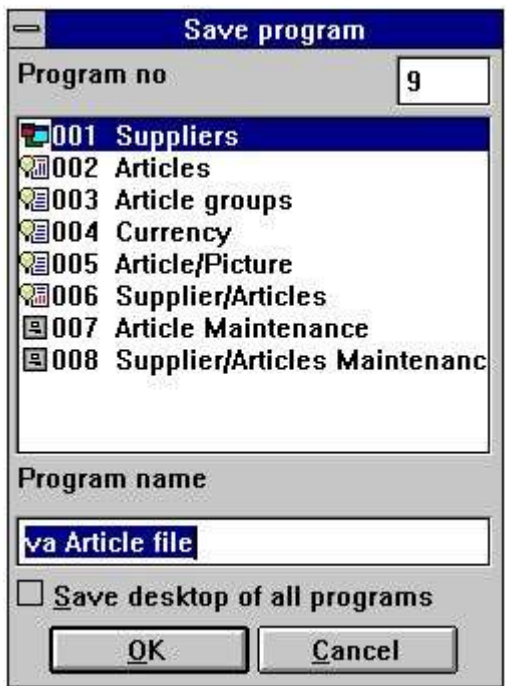

*30. The save dialog*

## **5.1.1. Program number**

The program number can be selected from 1 to 999, allowing a maximum of 999 queries in one IQ system. If the selected program number already contains a defined query, the previously saved program will be overwritten.

# **5.1.2. Program name**

The program name can be entered using any letters, digits, blanks and special characters. It is displayed in the IQ program overview and used as window title when the program has been started.

### **5.1.3. Save desktop of all programs**

Normally one query is saved as one program. When the program is saved it also stores information about the position and size of the query form.

When working with more than one active query on screen, you would want to get the same queries active the next time IQ is used. For example, if the suppliers, articles, currency and article group queries are active, you would want to save all the queries as one program, to avoid having to start each and every program the next time.

By selecting this option IQ saves all active programs in one, and by starting this program the next time IQ defines or opens the queries saved.

For example, the program 1 - suppliers has been saved with this option marked, and opens the following queries when started:

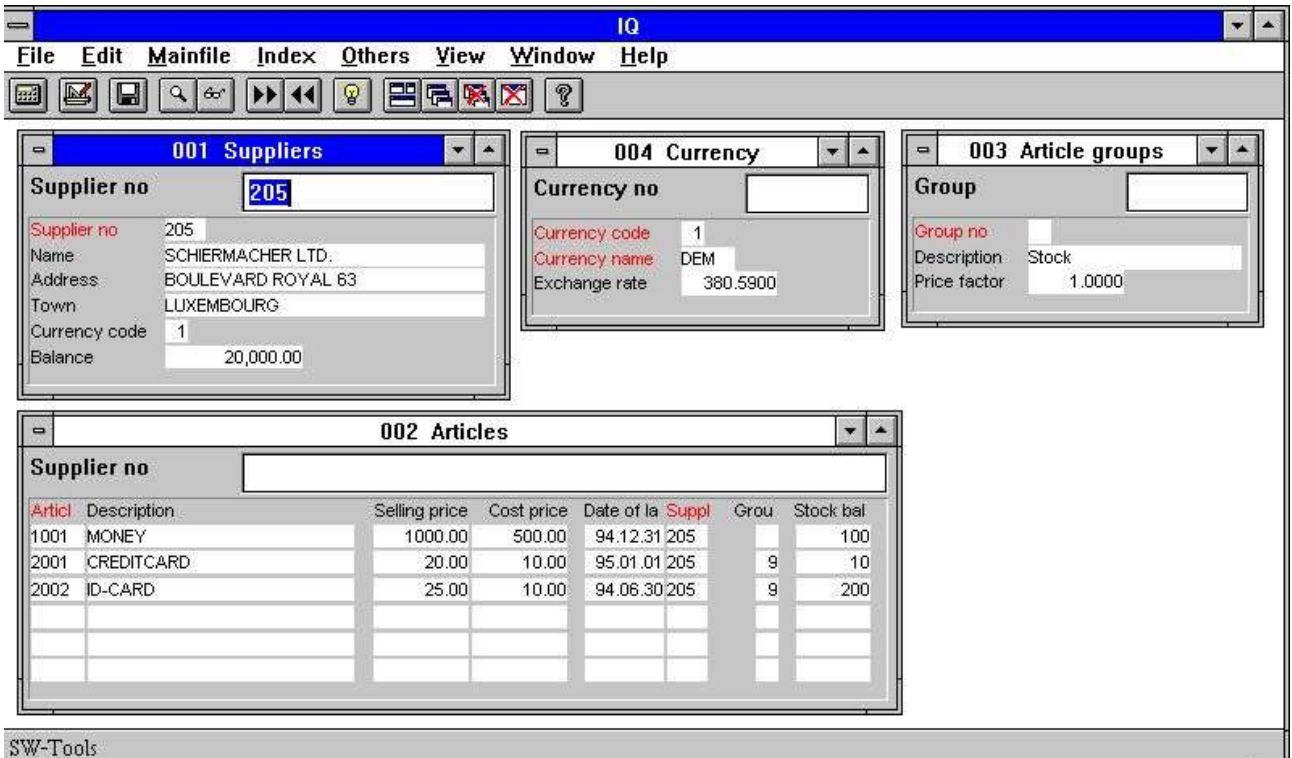

*31. Multiple queries saved in one program*

# **5.2. Deleting a query**

Before a query can be deleted, the program has to be selected from the program overview. Then select the following function:

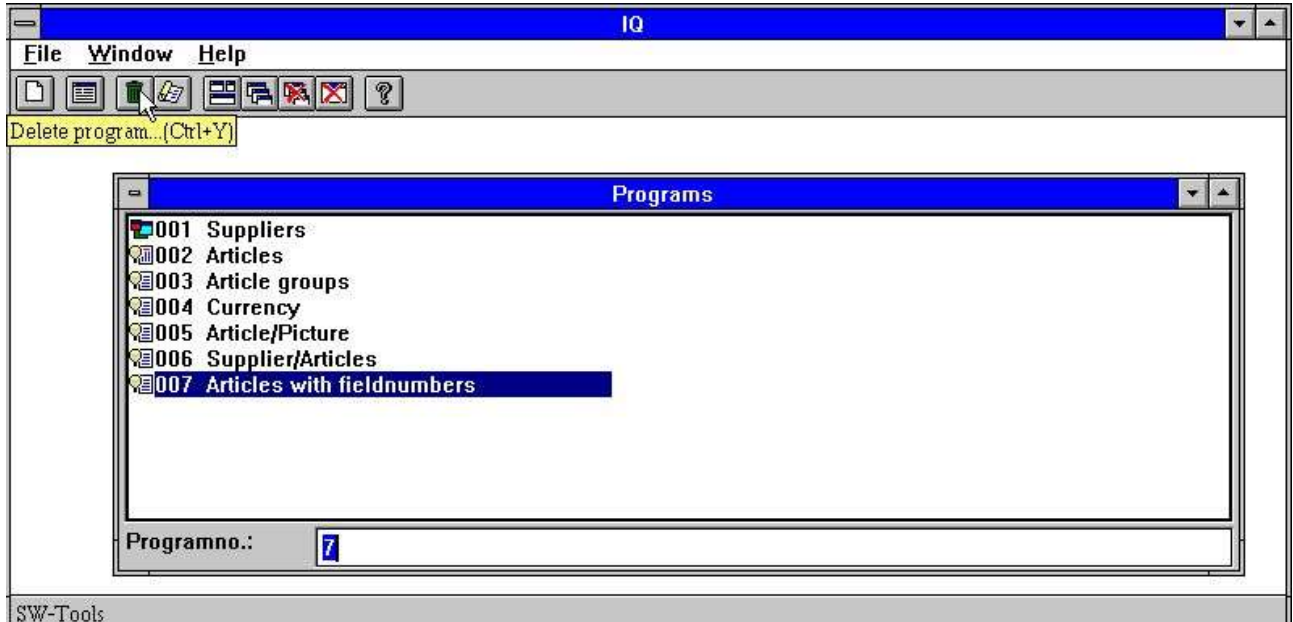

#### *32. Deleting a query*

When a program is deleted it cannot later be restored.

### **5.2.1. Amending a program without file access**

When IQ cannot open all files properly you may continue after the error message by choosing Yes below:

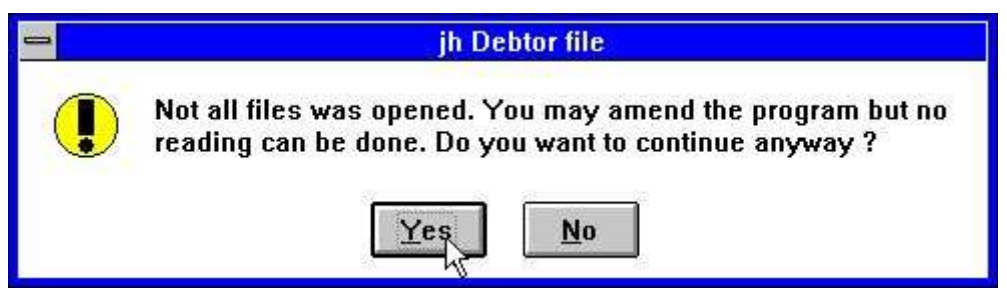

*33. Not all files could be opened in an IQ program*

# **5.3. Printing program documentation**

To print IQ program documentation select the following function:

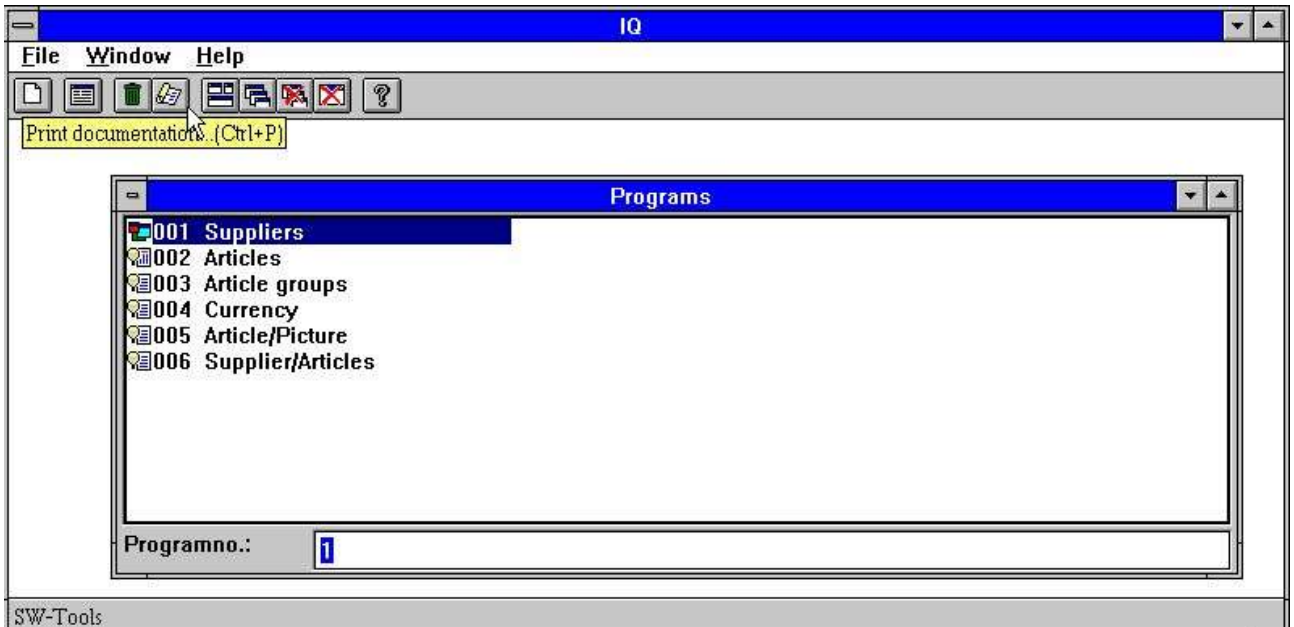

#### *34. Documentation function*

In this dialog you may select one or more programs to print documentation on. Use the left mouse button to click on the program to print or if selecting several programs, keep the [CONTROL] or [SHIFT] key pressed down while clicking on the programs:

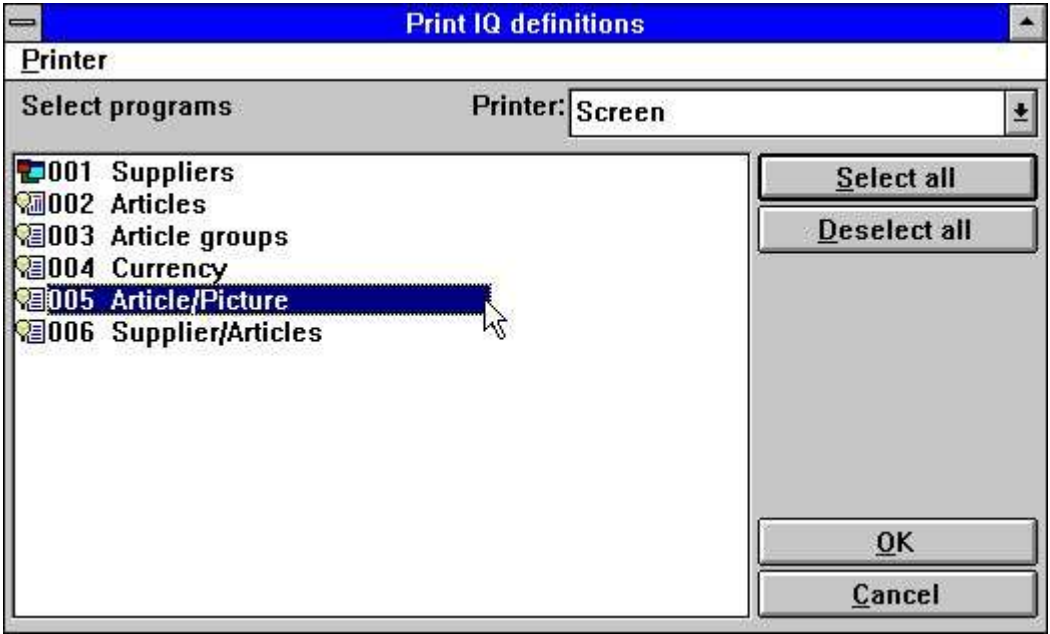

#### *35. Selecting programs to print*

The documentation of an IQ programs may look like this:

| IQ (006.006)                                    |                                                                                    | $SW-Tools$ |                                                      | Page                                         | $\mathbf{1}$                                     |  |  |
|-------------------------------------------------|------------------------------------------------------------------------------------|------------|------------------------------------------------------|----------------------------------------------|--------------------------------------------------|--|--|
| 5 - Article/Picture                             |                                                                                    |            |                                                      |                                              |                                                  |  |  |
|                                                 |                                                                                    |            | Date<br><b>Created 95.12.08</b><br>Modified 97.09.08 |                                              | Time<br>15:08:46<br>09:29:29                     |  |  |
| File<br>1 <sub>va</sub>                         | File name<br>Article file                                                          |            |                                                      | <b>Used fields</b><br>$1 - 10$               |                                                  |  |  |
| Article no                                      | #1                                                                                 |            |                                                      | Picture of article                           |                                                  |  |  |
| Description                                     | #2                                                                                 |            |                                                      | #16                                          |                                                  |  |  |
| Selling price                                   |                                                                                    | #3'        |                                                      |                                              |                                                  |  |  |
| Cost price                                      |                                                                                    | #4'        |                                                      |                                              |                                                  |  |  |
| Date of last purchase                           |                                                                                    | #5'        |                                                      |                                              |                                                  |  |  |
| Supplier no                                     | #6                                                                                 |            |                                                      |                                              |                                                  |  |  |
| Group no                                        | #7'                                                                                |            |                                                      |                                              |                                                  |  |  |
| Stock balance                                   |                                                                                    | #8'        |                                                      |                                              |                                                  |  |  |
| <b>Parameters</b><br>3 Background color         | 1 Created with the fields<br>2 Number of free fields<br>4 Default freefield format |            |                                                      | $= 5.$<br>$= 60$<br>$= 192, 192, 192$<br>$=$ |                                                  |  |  |
| $1 \# 16 = #1, " .$ wmf"<br>$2 \# 17 = #4 * #8$ | After read of Article file                                                         |            |                                                      | $\#$ pPicture = Article no, ". wmf"          | Stockvalue = Cost price * Stock balance          |  |  |
| By                                              | click on a field #1 Article no                                                     |            |                                                      | Kva001                                       |                                                  |  |  |
| $1$ read $(1e)$                                 |                                                                                    |            |                                                      | read(1e)                                     |                                                  |  |  |
|                                                 | $2 \#12$ = "The supplier for this article is: "                                    |            |                                                      | $\sim$ $\alpha$                              | Message text = "The supplier for this article is |  |  |
| $3#12 = #12,1e#2,"''$                           |                                                                                    |            |                                                      |                                              | Message text = Message text, Name, "."           |  |  |
| $4$ mess $(#12)$                                |                                                                                    |            |                                                      | mess (Message text)                          |                                                  |  |  |

*36. Example of IQ program documentation*

# **5.4. Help and check on fields**

In the VIEW menu you finds the possibilities to switch on more or less help display for the database fields on screen. When you are moving the mouse over a field with helptext and the help option is on this text will be displayed.

| $\qquad \qquad \blacksquare$                                                                                 | 10                                                                                                    | $\cdot$ $\div$                |
|----------------------------------------------------------------------------------------------------|----------------------------------------------------------------------------------------------------|-------------------------------|
| <b>File</b><br><b>Mainfile</b><br><b>Transfile</b><br>Others<br>Edit<br>Index                                | <b>View Window</b><br>Help                                                                                                    |                               |
| $\mathbb{E}$<br>$ \mathbf{E} $<br>$\mathbb{Q}$<br>园<br>$\alpha$<br>60 <sup>°</sup><br>$\left  \cdot \right $ | Zoom in<br>Zoom out<br><b>Field heading</b><br><b>Field help</b><br><b>Field values</b><br>Field specialtext<br><b>Calculations by display</b><br><b>Calculations before input</b><br>Calculations after input<br><b>Calculations by click</b> | $Ctrl + F$<br>$Ctrl + G$<br>W |

*37. The VIEW menu*

## **5.4.1. Field documentation**

In the EDIT menu you will find a new entry point for writing documentation for each field on the screen.

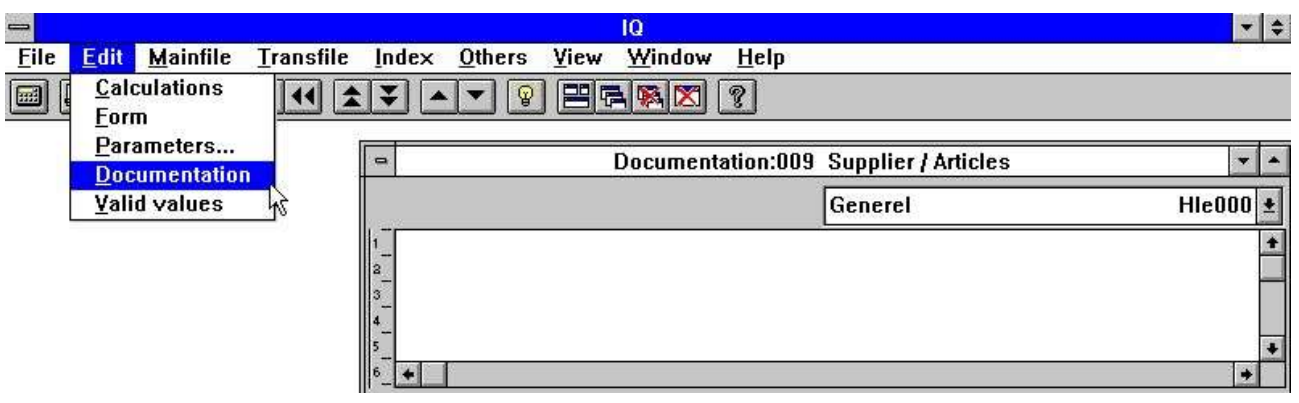

*38. Field documentation*

This enables you to document the workfields in a program just like a fixed database field or to extend the database documentation with specific points on this program.

# **5.4.2. Valid values**

As with documentation you may define valid values on workfields also.

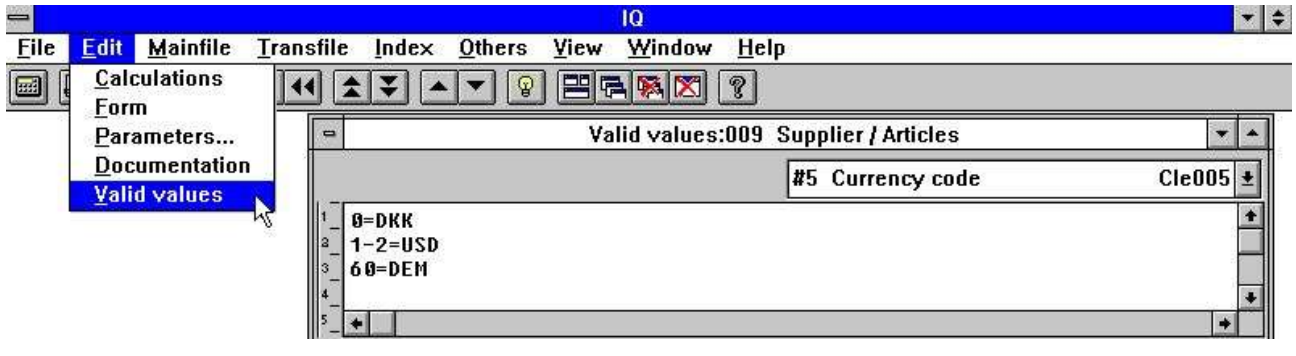

### *39. Valid values*

You must follow the syntax:  $\langle$  values $\rangle$  = Text where values may be single values or ranges.

# **6. Program parameters**

Before the parameters can be changed for a query, it has to be saved. If not saved IQ will ask to save before activating the function. Please refer to 'Saving queries'. The dialog for program parameters contains the following:

| <b>Parameters</b>              |                       |
|--------------------------------|-----------------------|
| <b>Created with the fields</b> | $1e#1-6/\sqrt{2}#1-8$ |
| Number of free fields          | 40                    |
| Global freefield from no       | 20                    |
| No.of lines on screen          | 6                     |
| <b>Background color</b>        |                       |
| Selection Refno                | va#8                  |
| <b>Selection Date</b>          | va#5                  |
| <b>Selection Code</b>          | va#7                  |
| <b>Selection Amount</b>        | va#3<br>۰             |
| $1e#1-6/\sqrt{2}#1-8$          |                       |
| The value cannot be changed    |                       |
| OK                             | Cancel                |

*40. Program parameters*

# **6.1. Created with the fields**

The value displays the fields used to define the query program. It cannot be changed.

# **6.2. Number of free fields**

Normally a programs has 40 free fields available. By changing this value you may increase the number of free fields to max. 499.

### **6.3. Global free field from number**

Determines which free fields are common for all lines on a query and which are local to the single transaction. See 'calculations on transaction queries'.

### **6.4. Number of transaction lines on form**

The value is used to control how many (transaction) lines to display on the query form. The standard value is 6.

The value is only available for queries that are defined on list form or with main and transaction tables.

# **6.5. Background colour**

You may select a background colour specific for this program. The function activates the Windows standard colour selection dialog.

# **7. Amending form**

Before the form can be amended for a query, it has to be saved. If not saved IQ will ask to save before activating the function. Please refer to 'Saving queries'.

A query allows amendment of the generated form. It is possible to insert and remove fields, add calculated free fields, insert pictures and much more.

|                |                                                                                  |                                                | IQ                                                                                     | $\bullet$             |  |  |  |  |  |  |
|----------------|----------------------------------------------------------------------------------|------------------------------------------------|----------------------------------------------------------------------------------------|-----------------------|--|--|--|--|--|--|
| <b>File</b>    | <b>Edit Tools</b><br><u>I</u> tem                                                | Window Help<br>Group<br>View                   |                                                                                        |                       |  |  |  |  |  |  |
|                | <b>巴哈图图</b><br>ୃଚ<br>盤<br>$T_T$<br>$\circ$<br>#<br>$\alpha$<br>f<br>$60^{\circ}$ |                                                |                                                                                        |                       |  |  |  |  |  |  |
| $\Rightarrow$  | Form:005 Article/Picture<br>$\blacksquare$                                       |                                                |                                                                                        |                       |  |  |  |  |  |  |
| 1101<br>519    | X-post<br>Width:<br>522<br>Height:<br>Y-pos:<br>63                               | 660<br>60                                      | (522,63,1182,123)<br>#2 Description                                                    |                       |  |  |  |  |  |  |
| $\mathbf{0}$   | $\overline{\mathbf{2}}$<br>$-3$                                                  | 5<br>,8<br>.9                                  | 13<br>, 15<br>,16<br>.18<br>19<br>12<br>, 14<br>. 17<br>,20<br>10 <sup>10</sup><br>.11 | $^{21}$               |  |  |  |  |  |  |
|                | Article no                                                                       | XXXX                                           | Picture of article                                                                     |                       |  |  |  |  |  |  |
| 13             | Description                                                                      |                                                | Pen                                                                                    |                       |  |  |  |  |  |  |
| $\mathbf{1}^3$ | Selling price                                                                    | 999999.99                                      | Color<br><b>Eoreground</b>                                                             |                       |  |  |  |  |  |  |
| I4             | Cost price                                                                       | 999999.99                                      | Text<br>Background                                                                     |                       |  |  |  |  |  |  |
| 15             | Date of last purchase                                                            | 99.99.99                                       | No background<br>Select font                                                           |                       |  |  |  |  |  |  |
| $\vert$ 6      | Supplier no                                                                      | $\frac{1}{2}$                                  | Justify                                                                                |                       |  |  |  |  |  |  |
|                | Group no                                                                         | 99                                             | <b>Bring to front</b>                                                                  |                       |  |  |  |  |  |  |
| 18             | Stock balance                                                                    |                                                | <b>Bring to back</b>                                                                   |                       |  |  |  |  |  |  |
|                |                                                                                  |                                                | Background item                                                                        | ۰                     |  |  |  |  |  |  |
| $\Rightarrow$  |                                                                                  | Database:005                                   | Shadow                                                                                 | $\blacksquare$        |  |  |  |  |  |  |
| lva            | 3D down effect<br><b>Article file</b><br>3D up effect                            |                                                |                                                                                        |                       |  |  |  |  |  |  |
|                | Article no                                                                       | Cost price<br>4                                | <b>Black border</b><br>Free<br>10                                                      | @Fr<br>13             |  |  |  |  |  |  |
|                | <b>Description</b><br>Selling price                                              | Date of last purchase<br>5<br>Supplier no<br>ճ | Sum<br>8<br>11<br>Box<br>12 <sub>2</sub><br><b>Message text</b>                        | @Fr<br>и<br>@Fr<br>15 |  |  |  |  |  |  |
|                |                                                                                  |                                                | Field settings                                                                         |                       |  |  |  |  |  |  |
|                | SW-Tools                                                                         |                                                | $Q$ bject type<br>Ohlayt attributor                                                    |                       |  |  |  |  |  |  |

*41. Amending the form*

# **7.1. Inserting fields**

By clicking on a field in the database window it is possible to insert a new field on the form:

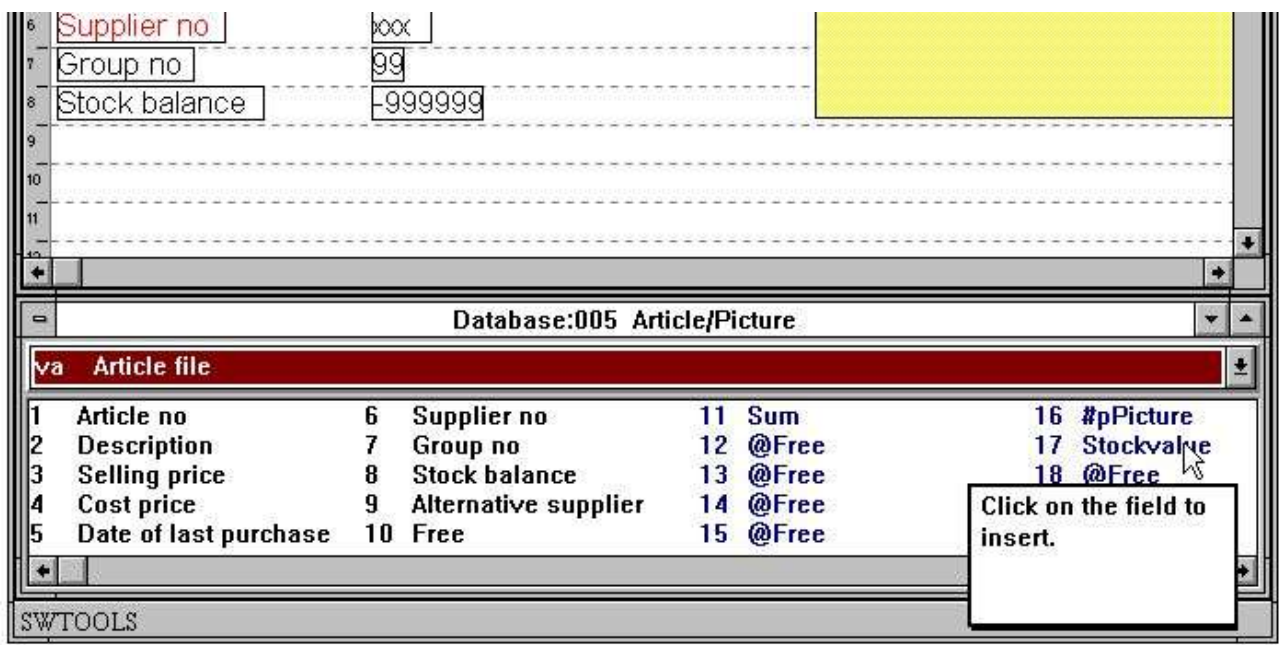

#### *42. Selecting field to insert on form*

When the field has been selected the layout window will automatically select the Database field function. It is now possible to insert the field:

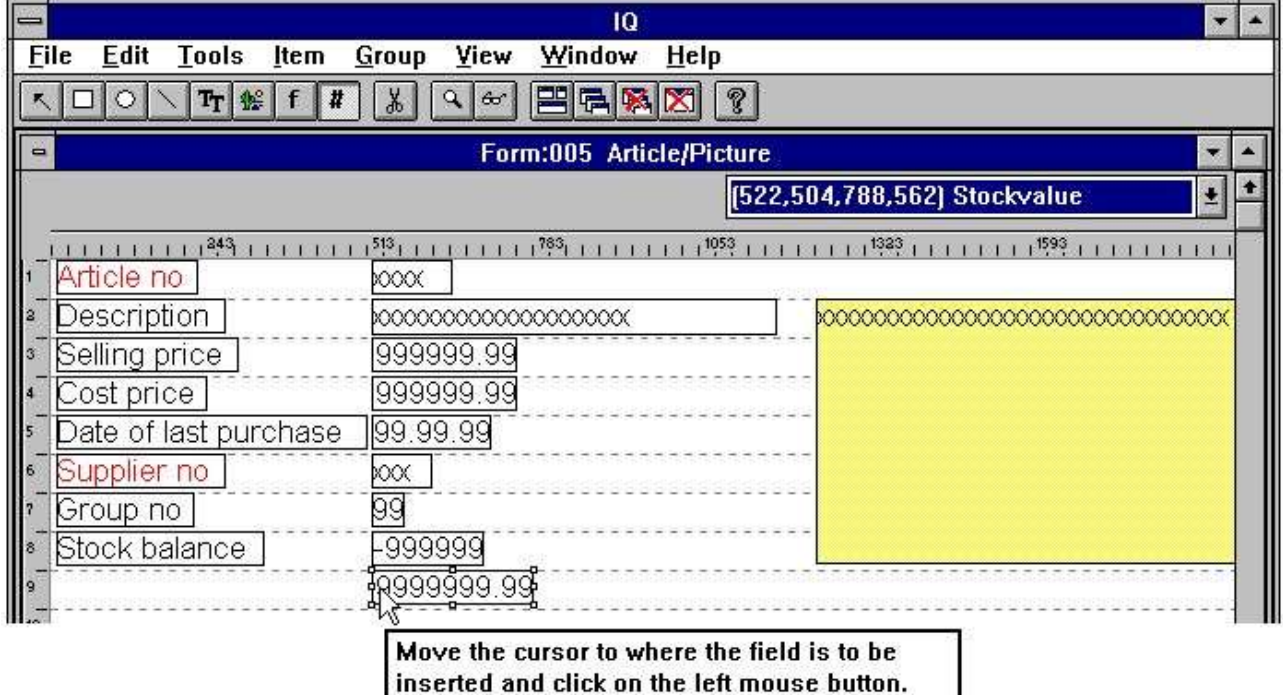

*43. Inserting the field on the form*

 $\mathcal{A}$ 

I

# **7.1.1. Insert with field heading**

If the field heading is required it can be inserted along with the actual field. Double click on the field to insert will display the following dialog:

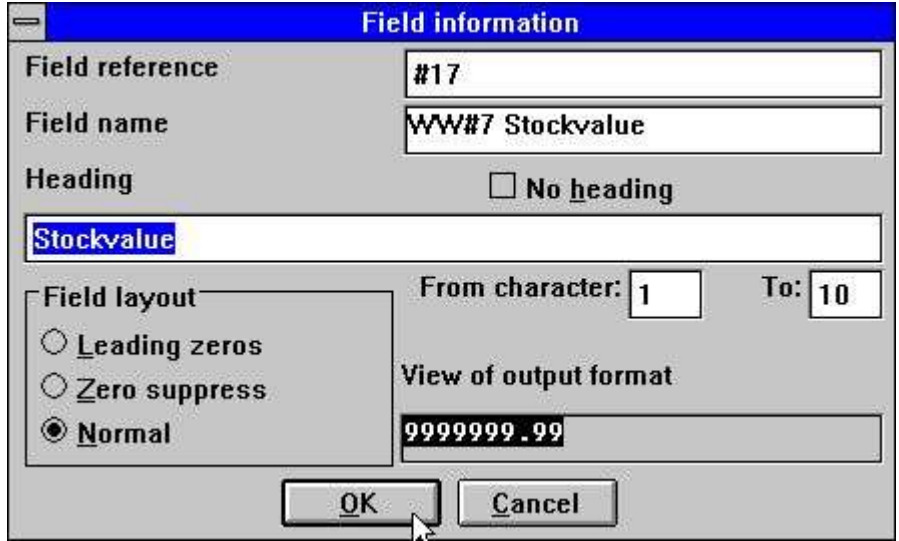

*44. Selecting field with heading to insert on form*

It is now possible to change the field heading or exclude it. It is also possible only to display a part of the field changing the from/to character position.

If the field is numeric you may select one of three options:

- **1. Leading zeroes**
- **2. Zero suppress**
- **3. Normal**

The Normal option displays zero values as 0,00.

### **7.1.1.1. Part of fields and tablefields**

Part of fields  $#5(2,13)$  and tablefields  $#7(2)$  may also be included directly in layout for an IQ program.

# **7.2. Inserting font specific text**

To insert font specific text select the following function:

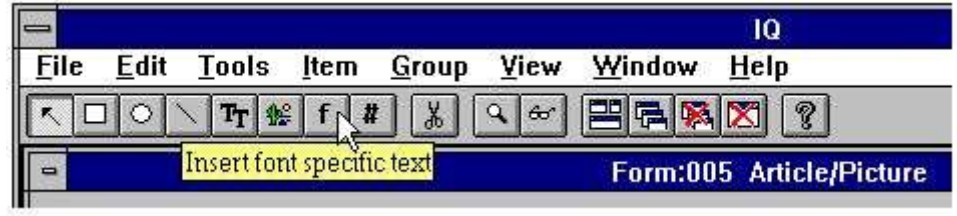

#### *45. Selecting the font specific text function*

Then move the cursor arrow to the point where the text is to be inserted and click on the left mouse button. The function will display the following dialog:

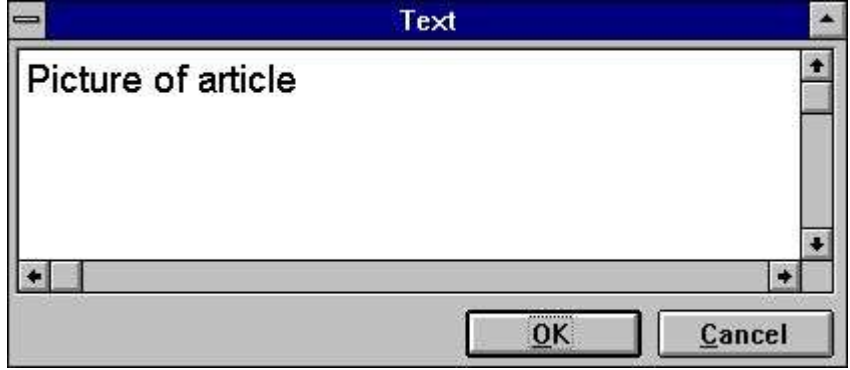

*46. Dialog for font specific text*

The text will then be inserted and the size of the element calculated according to the last used font. If the font is to be changed it can be done after insertion of the text by using the RIGHT mouse buttom and then selecting one of the following menu items:

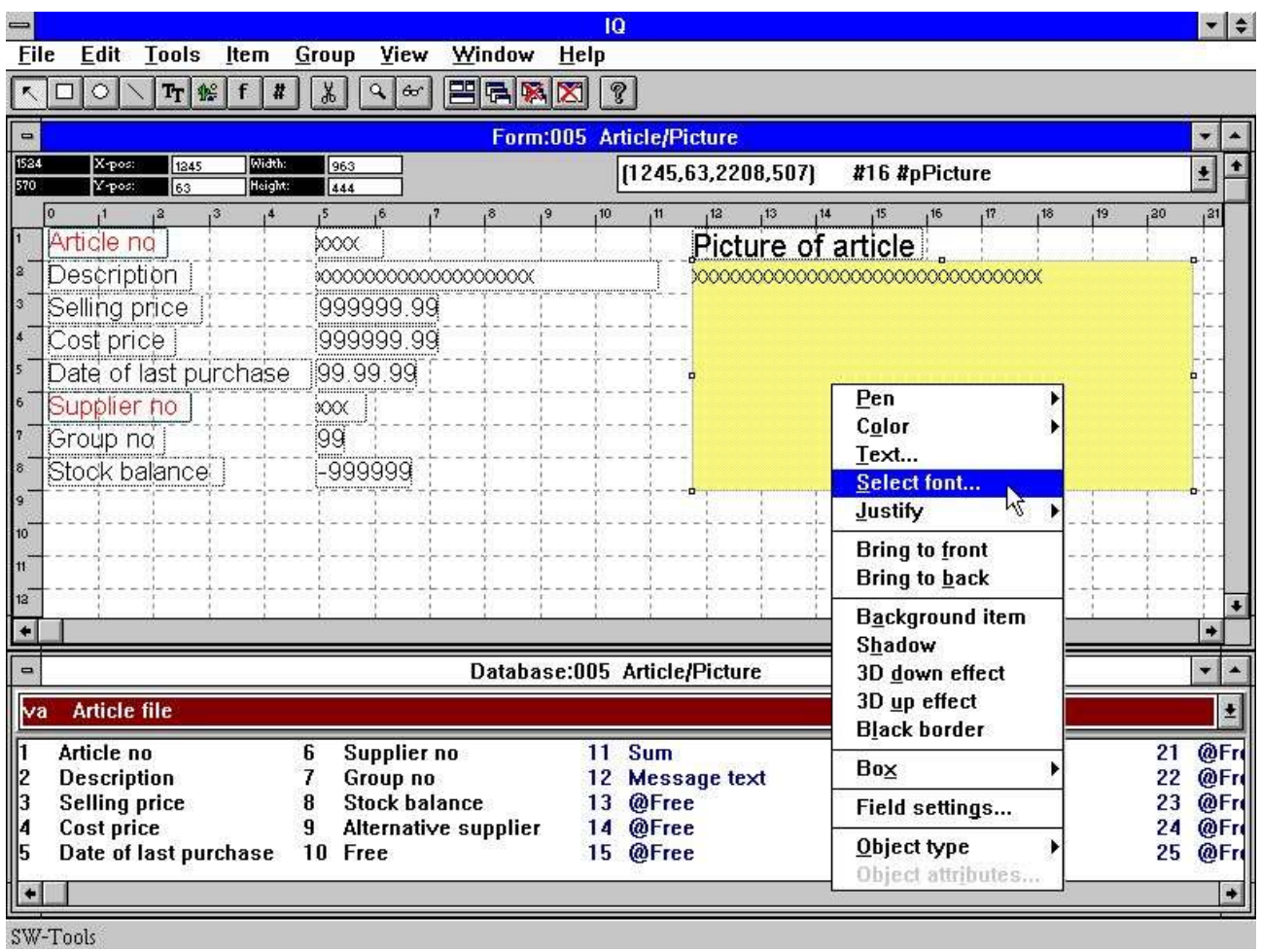

### *47. Function to change font of an element*

The function activated is the Windows standard font selection dialog.

### **7.3. Drawing rectangles, circles, lines and pictures**

Other drawing functions include rectangles, circles, lines, true type text and picture elements. The functions can be selected from the menu or the toolbar:

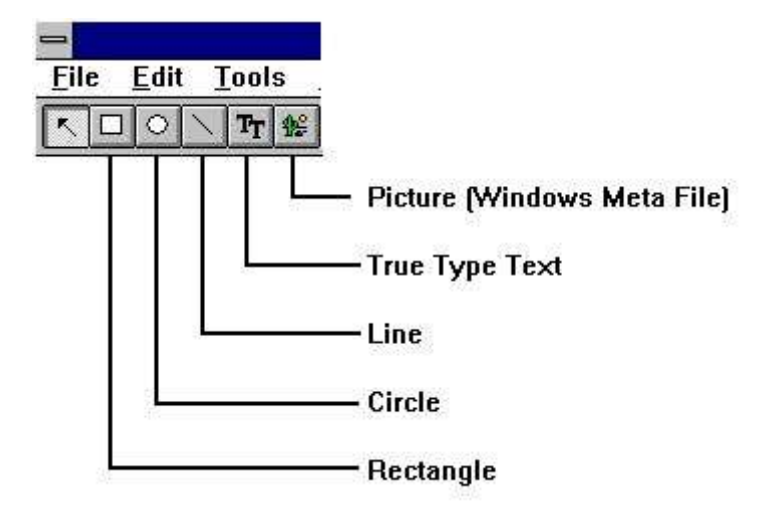

#### *48. Toolbar buttons for draw functions*

For example, to draw a rectangle click on the tool button for rectangle. Move the mouse arrow to the top- leftmost position and click on the left mouse button. While keeping the left mouse button pressed, move the arrow to the ending point of the rectangle and release the left mouse button. The element is now inserted and the style, colour etc. may be changed activating the right mouse button.

You may continue inserting draw elements of the selected type until the 'Change element or mark group' function is selected.

# **7.4. Deleting elements**

To delete an element make sure the function 'Change element or mark group' is selected. Click on the element to delete or mark a group of elements. When the elements are selected press [Ctrl+Y] or click on the following button:

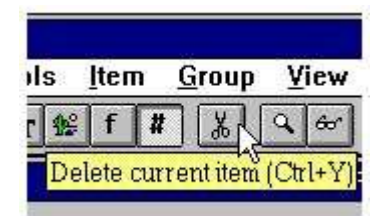

*49. Deleting the current selected element or the marked group*

# **7.5. Box sizing and field flags**

The BOX entry may be used to size the field boxes automatically and the new FIELD SETTINGS may be used in DATAMASTER to control field input, see also the SETFLAG and CLRFLAG functions.

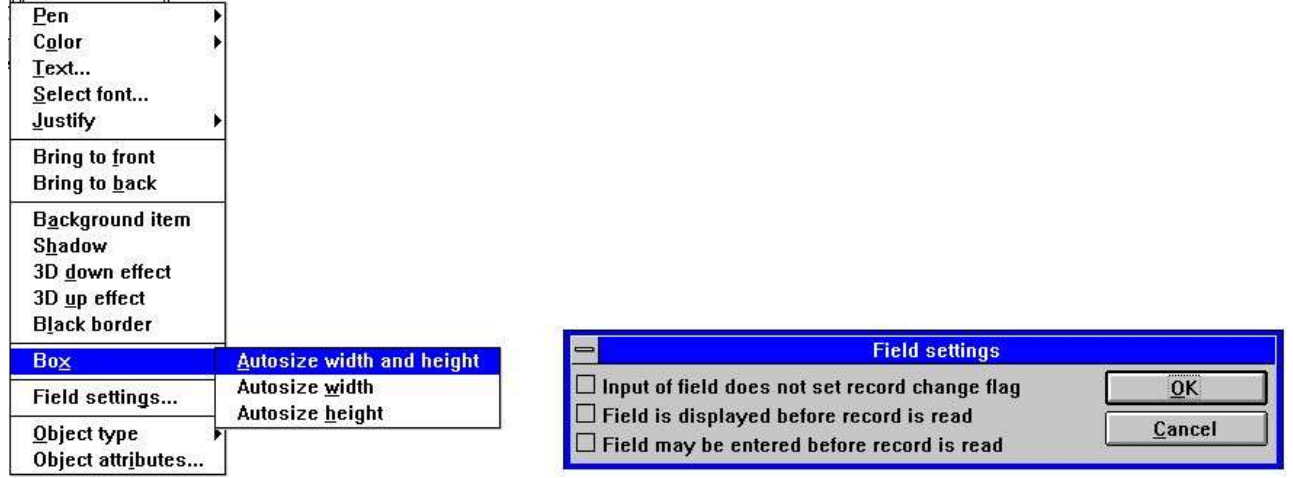

#### *50. Edit Box size and Field settings*

# **7.6. Changing colour, font and justification**

Each element may have different colours, fonts etc. To amend the settings for each field or a group of fields first ensure the function 'Change element or mark group' is selected and press the right mouse button. It activates a floating menu with the following options:

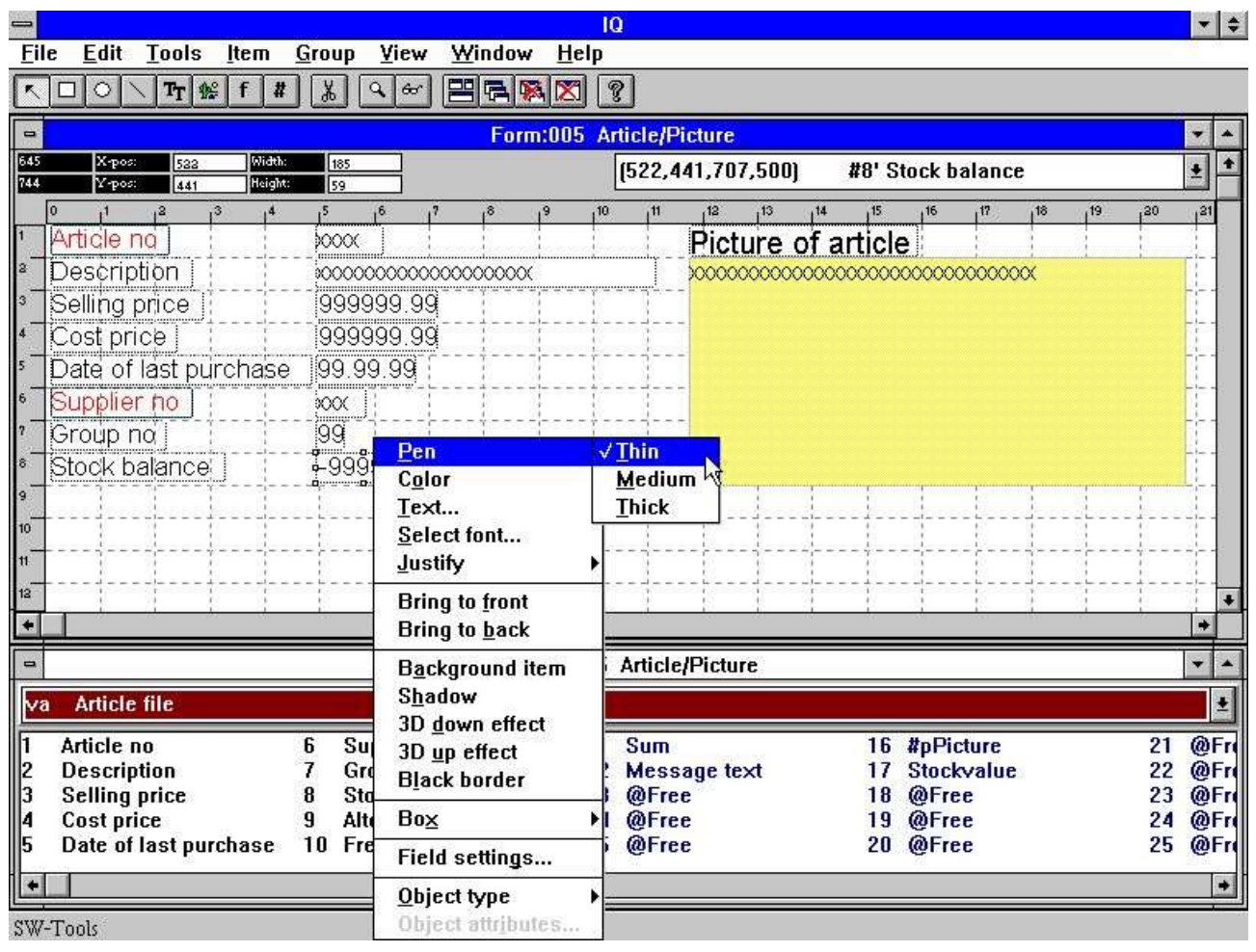

*51. Changing colour, font and justification*

# **7.6.1. Pen**

The pen width is normally used for elements of type box, circle or line. It can be:

**Thin (1 dot) Medium (2 dots) Thick (4 dots)**

# **7.6.2. Colour**

The colour of an element is divided in two categories:

**Foreground and background colour**

If no background colour is required please checkmark the menuitem

#### **No background**

When selecting to define the for- or background colour IQ will activate the Windows standard colour selection dialog.

# **7.6.3. Text**

If the element contains text it is possible to edit the text using the function.

## **7.6.4. Font**

When changing the font for an element IQ will activate the Windows standard font selection dialog. You may then select the font type, style, size etc.

Please note that the size of the element is not changed. This must be done manually after ending this function.

# **7.6.5. Justification**

An element may be justified three ways **Left justified Centred Right justified**

Normally numeric fields are right justified.

# **7.6.6. Bring to front / back**

An IQ form supports display of field on top of each other. E.g. you may display field on top of a picture or drawn boxes and lines. If you select to bring an element to the top it is displayed on top of all other elements. If send to back all other elements are displayed on top of it.

# **7.7. Object type and attributes**

You can control the field behaviour with the object type and attribute entries:

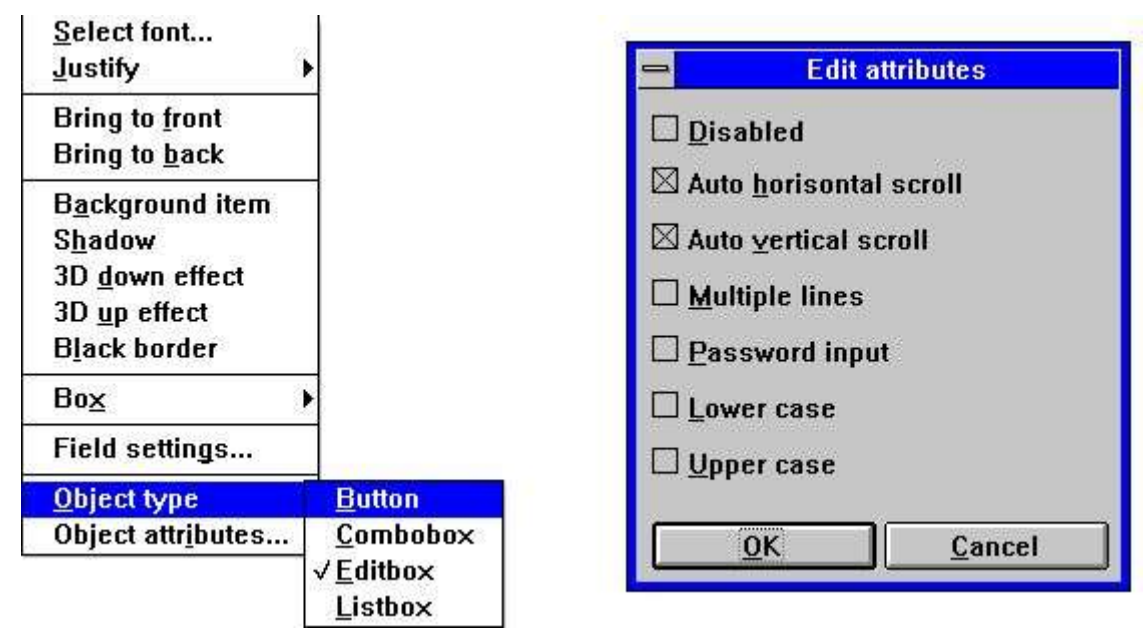

### *52. Object type and attributes*
# **7.8. Moving, deleting and changing group of elements**

If you need to move, delete or change a group of elements it can be done following these instructions:

Make sure the 'Change element or mark group' function is selected. Move the mouse arrow to the top-left position of the group of elements and click the left mouse button. Continue to hold the left mouse button down while moving the mouse arrow to the bottom-right position of the group. When the dotted rectangle marks the group of elements release the left mouse button.

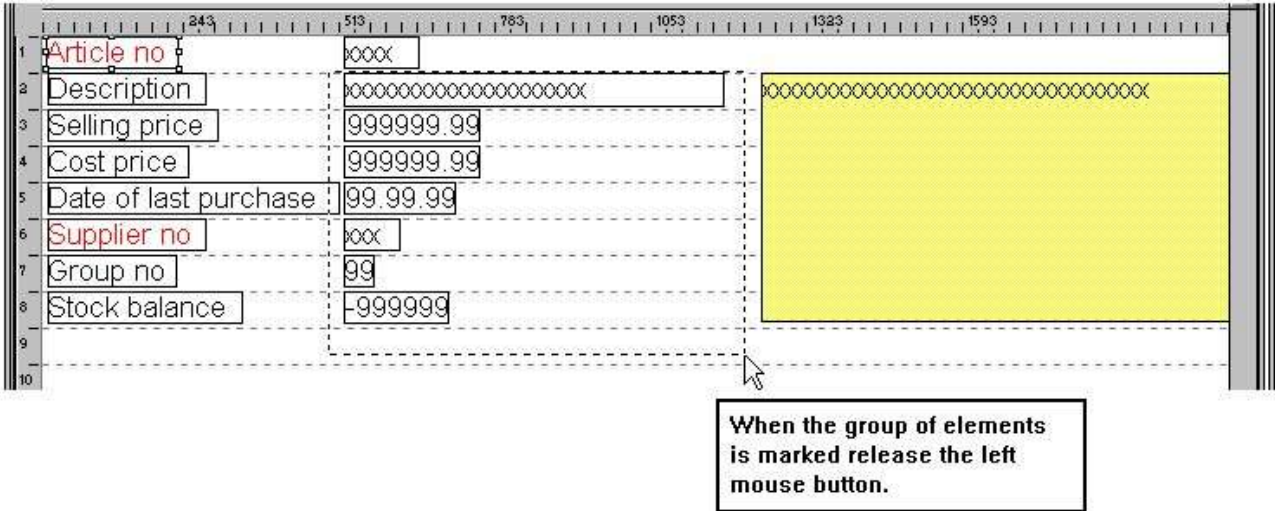

#### *53. Marking a group of elements*

The selected group is now marked.

# **7.8.1. Moving the group**

Moving the group is done by pressing the left mouse button when the arrow is pointing to an element in the marked group. While moving the mouse the left mouse button must be held down. When released the group is moved.

# **7.8.2. Deleting the group**

Select the delete function when the group has been marked.

# **7.8.3. Changing the group**

When the group is marked you may perform the same action as described in 'Changing colour, font and justification' on a single element.

# **7.8.4. Blocks of lines**

When lines are defined on a query the complete line block may now be moved or resized by dragging the markers in the left margin.

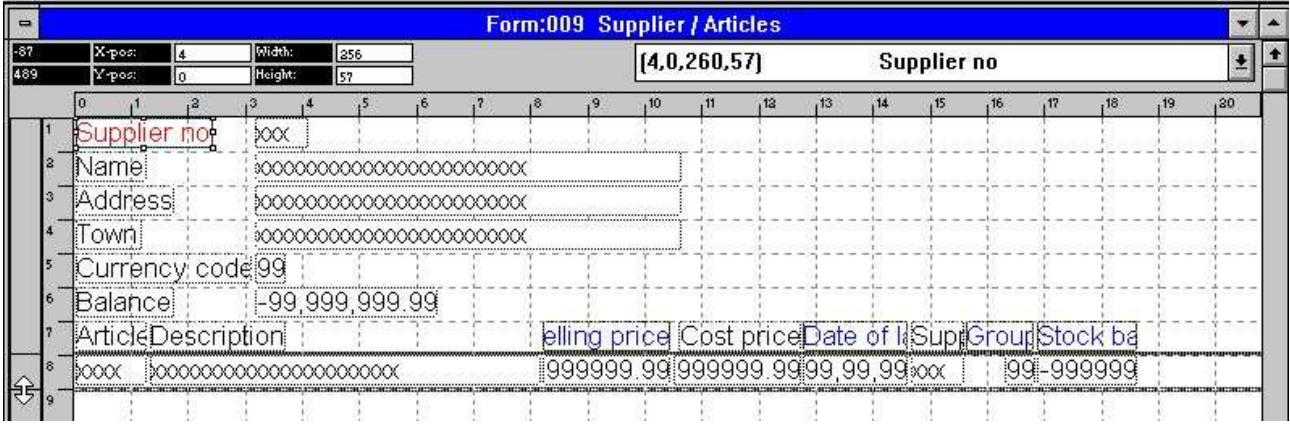

*54. Editing the layout of a transaction query*

# **8. Calculations**

Before the calculations can be edited the query has to be saved. If not saved IQ will ask to save before activating the function. Please refer to 'Saving queries'.

With this function, you may calculate results which may or may not be displayed on the form. The syntax of calculations and installed subfunctions is described in the manual part 2 - CALCULATIONS AND SUBFUNCTIONS.

## **8.1. Edit calculations**

When selecting this function the following screen is displayed:

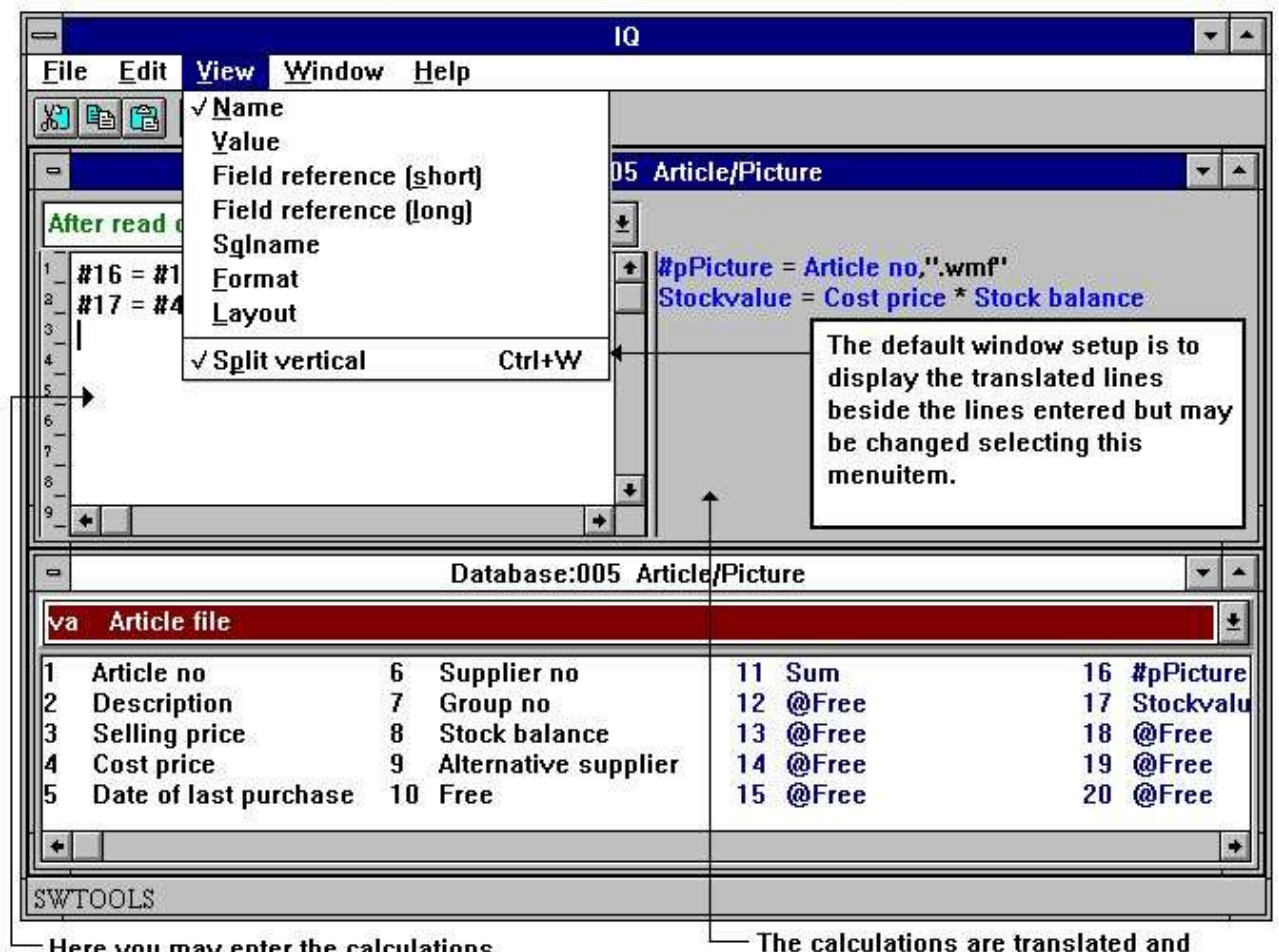

 $\equiv$  Here you may enter the calculations

displayed here. Hereby meaning that the field references are converted

#### *55. Calculations*

In the 'Amend form' function, you have edited the form and have chosen to display a free field with a related format and name. If you make the query before you defined the calculation, you will get the value 0 in the field. You may enter, for example:

**#17 = #8 \* #4** This means that Fieldnumber 17 (Stockvalue) is to be calculated as **#8 (Stockbalance) \* #4 (Costprice)**

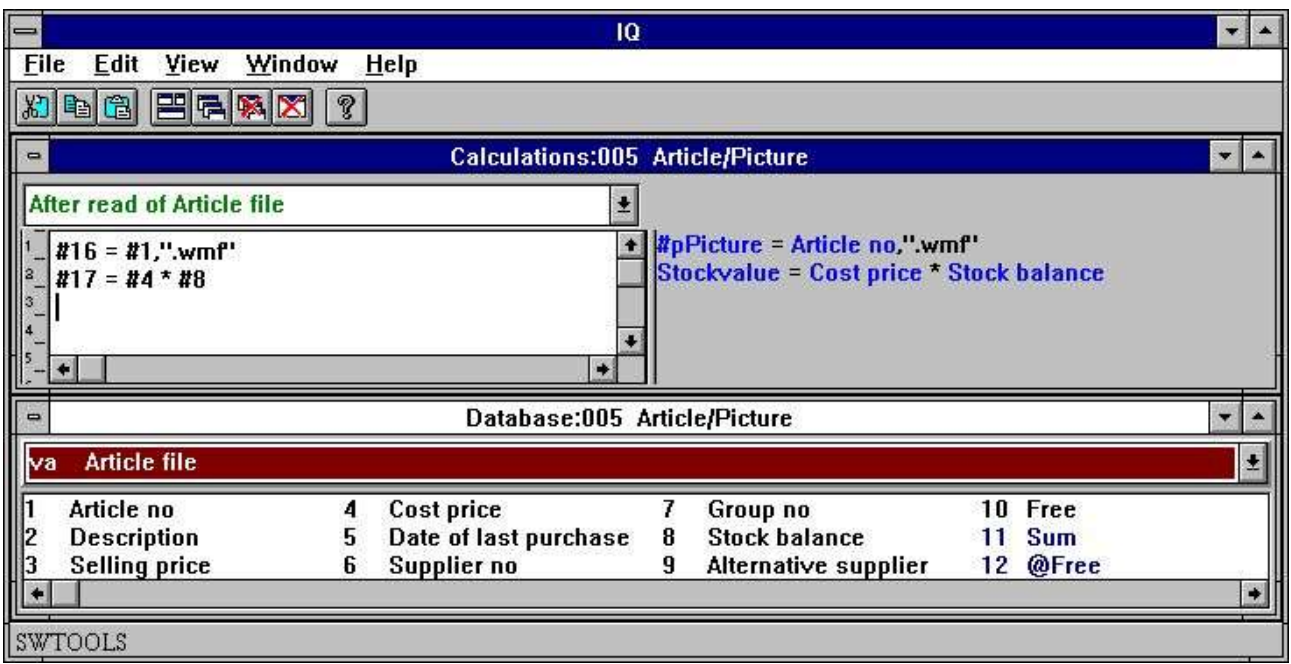

*56. Refering to picture filename and calculating the Stockvalue*

The example above shows how the field numbers used in calculations are translated into fieldnames, it is now easy to read the calculation of stock value. We will discuss the picture calculation below.

Now you may proceed with more calculations or close the calculation window and test the inquiry.

### **8.2. View of translated calculations**

Normally the translated calculations are displayed in colours and all field references are translated into fieldnames.

In the calculations (and in the form layout) you may change the translation mode of fields as shown here:

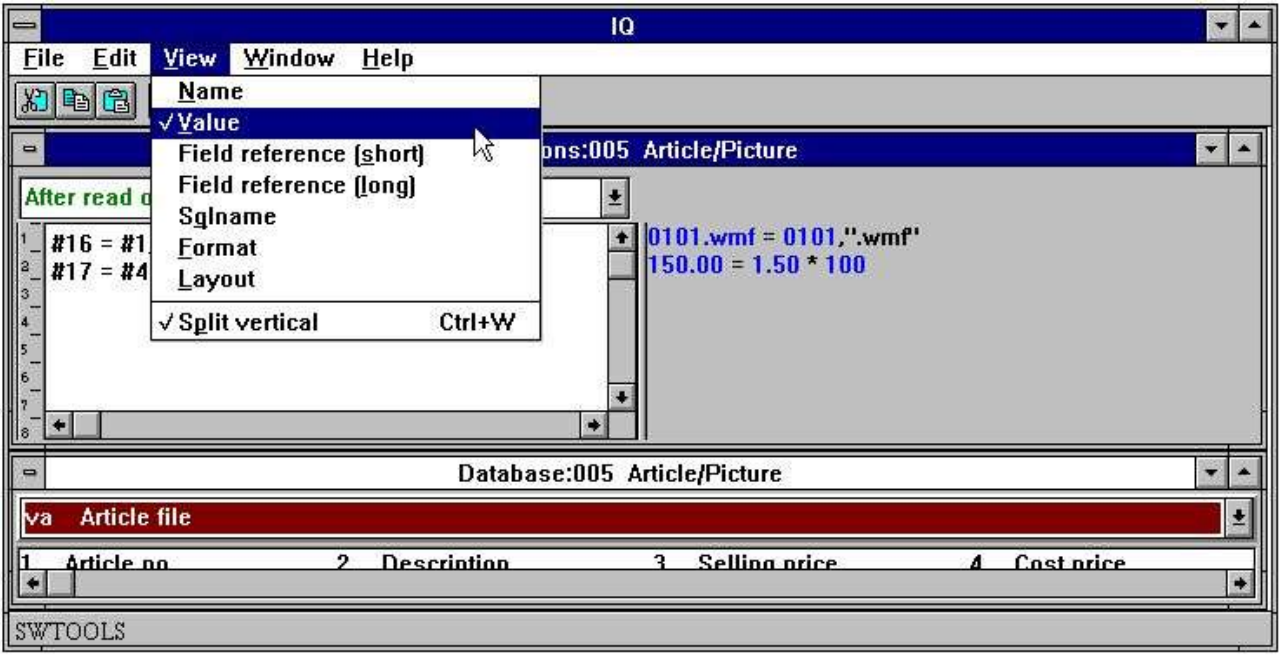

*57. Changing view of translated calculations*

# **8.3. Picture fields**

You may define free fields for pictures. First you have to define the free field as an alphanumeric field to hold a physical filename equal to the picture filename.

So that IQ knows that the field is a picture field the name must be entered as:

#### **#p<name>**

where the #p defines the field as a picture field.

The field can then be inserted on the form and the field sized to fit the size of the picture. To calculate the picture filename you can enter the following calculation:

#16 = #1,"
$$
...
$$

The free field 16 is then calculated as 'Article number' plus the extension **".wmf"**

resulting in the picture filename 0101.wmf if the article number is 0101. Please note that only 'Windows Meta File' (wmf) is supported in this version.

# **8.4. Functions**

IQ has a number of built in functions for rounding, date calculations etc., which you can use in the calculations. Part 2 - CALCULATIONS AND SUBFUNCTIONS describes all these.

## **8.5. Entry points for calculations**

IQ programs allows you to define calculations at different entry points in the standard program. The entry points are:

#### **- After read of main table**

- **- By click on a field**
- **- By start of program**
- **- By end of program**

I the program is defined with main- and transaction table you may also define calculations at the following entry points:

#### **- After read of transaction table**

The entry points may be selected from the following combo-box:

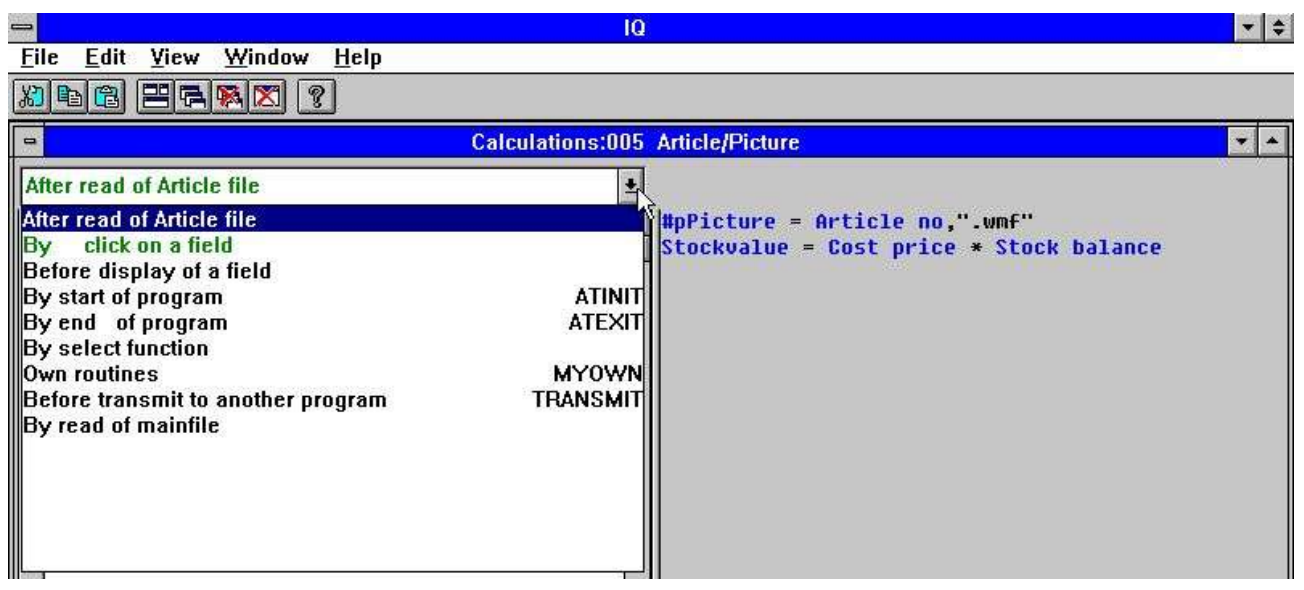

*58. Entry points for calculations*

## **8.5.1. After read of main table**

The calculations are performed each time a record is read from the main table. This entry point could for example be used to calculate the Stockvalue in a free field if the main table is 'Articles'.

# **8.5.2. By click on a field**

You may define calculations here that are only activated if the user clicks on the field. When the entry point is selected another combo-box becomes available:

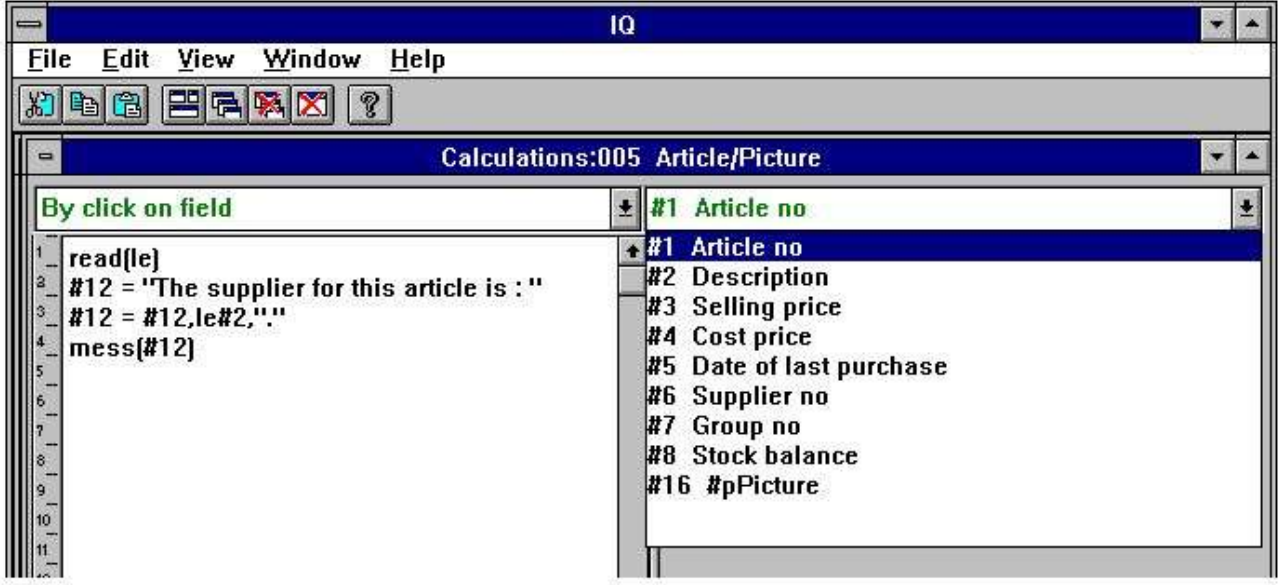

#### *59. Field entry points for calculations*

An example could be to display a message with the supplier name if the user clicks on the article number:

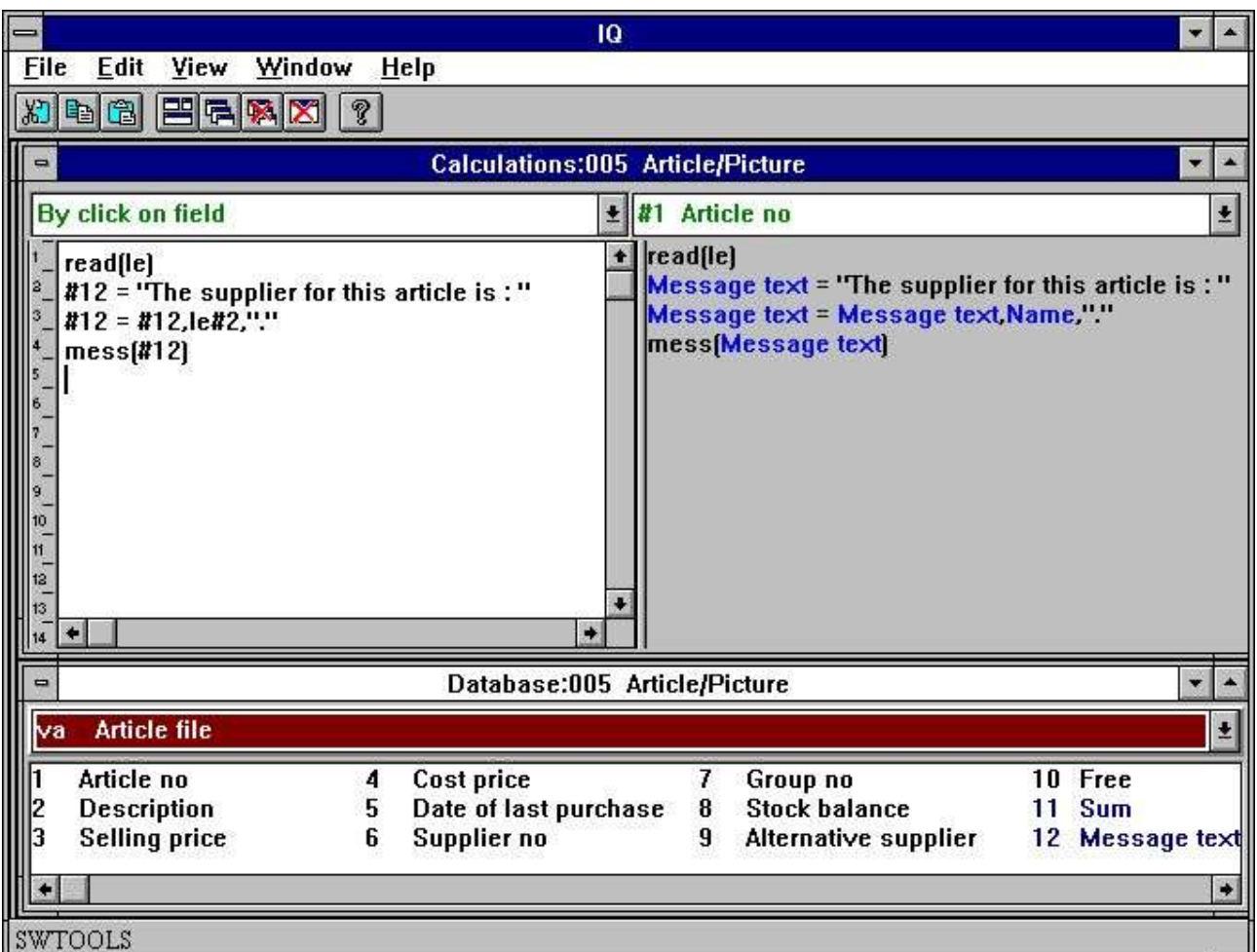

*60. Calculations by click on a field*

The result of the calculations is:

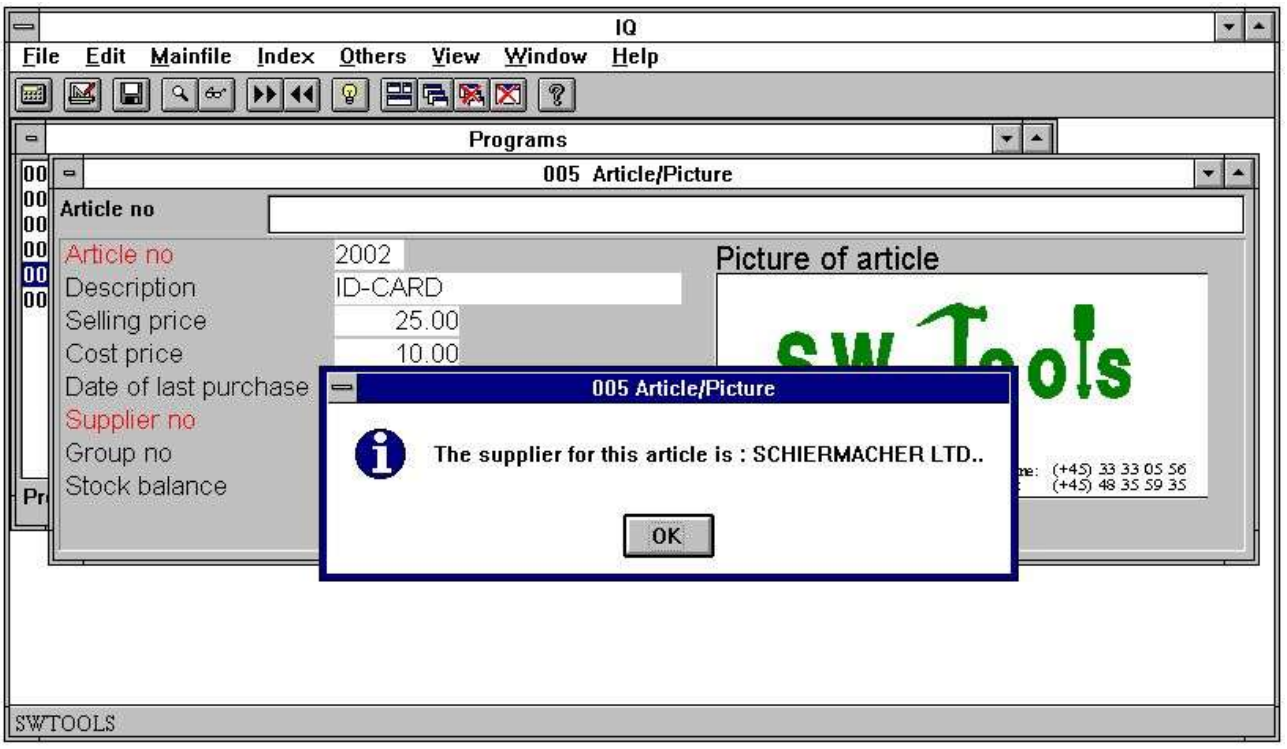

*61. Result of calculations when click on field*

# **8.5.3. By start of program**

The calculations at this entry point will only be performed by start of the program.

# **8.5.4. By end of program**

The calculations at this entry point will only be performed by end of the program.

### **8.5.5. After read of transaction table**

The calculations are performed each time a record is read from the transaction table. This entry point could for example be used to calculate the Stockvalue in a free field if the main table is 'Supplier' and the transaction table 'Articles'.

# **8.5.6. Before DISPLAY of a field**

The calculations placed here are carried out just before a field is displayed the first time.

## **8.5.7. OWN routines**

A subroutine may be placed in any calculation area using first RETURN and then LABEL: calculations RETURN

The area of MYOWN calculations is just a good place for such common routines.

#### **8.5.8. Before TRANSMIT to other programs**

When this program decides to update other programs it will first call the before transmit calculations. Here you can read the programnumber which will be updated and information about this:<br>#IQSendto

= This program number will be updated #IQSendsub = The program is placed in this subsystem number #IQSendfile = This is the ID of the programs mainfile Update will carry on if you return 0 and will be skipped by a RETURN(-1)

# **8.5.9. By select of a FUNCTION**

When a function is selected IQ will make the corresponding action to this. But before this is done you have the possibility to check if the function is allowed at the given place.

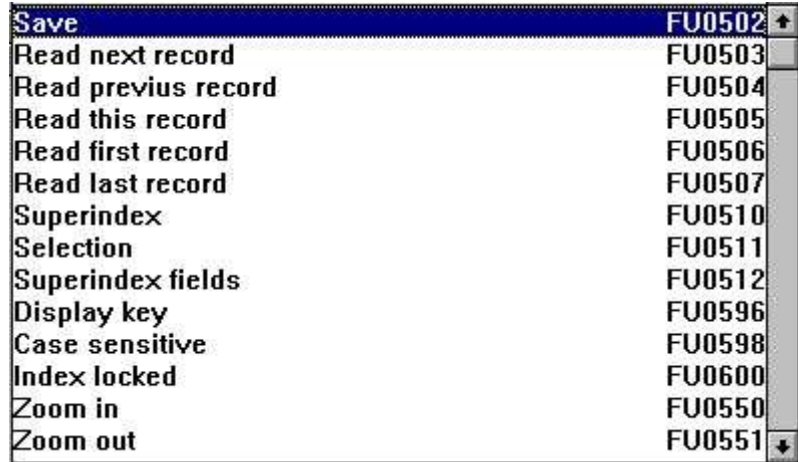

#### *62. Function calculations*

All the menu functions can be found here and you will note that the calculation LABEL is named as FUnnnn, nnnn being the function number as 551 for ZOOM OUT.

### **8.5.9.1. DOFUNCTION messages**

What Windows does when a function is selected is to send a MESSAGE to the given program with the function number (e.g. 551 for ZOOM OUT) whereafter the program takes action on this.

With DOFUNCTION(551) you can send such a message yourself and this will be threaten exactly as if the user had activated the ZOOM OUT button.

You may even tell the DOFUNCTION to send the message to another active program and you may pass a key also, for example will

#### **DOFUNCTION(505,#1,20)**

ask program number 20 to read the record with the key given in field 1.

## **8.5.10. By read of mainfile**

With these calculations you can influence the reading of the mainfile.

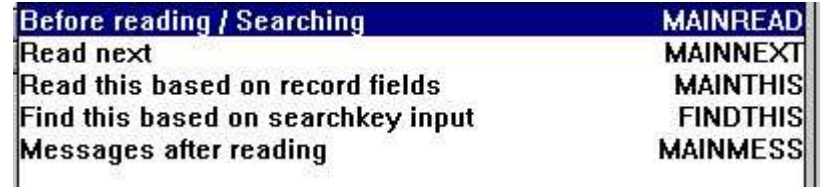

#### *63. Mainfile calculations*

Each of the calculations may set #OK and RETURN(-1) to tell the file is read. You may build your own searchroutine here but some programming knowledge would be required for this.

## **8.6. Transaction queries and free fields**

Transaction queries works with a transaction buffer. When a transaction is read and the calculations performed the transaction is placed in the buffer together with any other table read with a connection to the transaction.

Only the number of transactions needed for the actual display are read and calculated and only once. Going forward/backward in the display will take the values from the buffer.

Also the result of the calculations for each line is placed in this buffer in form of free fields. The free fields acts as a separate table but are logically divided into two parts, one connected to the transaction file and so buffered and one connected to the main file and kept away from the buffer.

How many free fields are kept for each transaction is determined by the parameter 'GLOBAL FREE FIELD FROM' which as standard connects the first 20 free fields to the transactions and the rest to the main file.

### **8.6.1. Sum of transactions**

The best way to illustrate how the free fields is used in a transaction query is to look at the sum made when defining a query like:

#### **le#1-5/va#1-3**

The sum is calculated in the first 'global' free field connected to the mainfile which becomes #27 (LE has 6 fields and first global free field is 6+21=27).

After reading of the main table the sum is initiated as brought-forward:  $\#27=0$ 

And for each transaction line the sum is added up with:  $\#27=\#27+\sqrt{3}$ 

We could stop here and then just display the field on the transaction line. This will work fine when just going forward in transactions but if you try to go to 'previous page' the sum becomes the same all over. The last calculated value is displayed for all transaction lines.

We needs something which 'sticks' to the single transaction line and that is exactly what the first free field (#7) is doing:

For each transaction line we set: #7=#27

and display field 7 instead of field 27 for each line. Now the result is buffered together with the transaction line and correct independent of how we move in the transactions.

You could say why is not all free fields kept in the buffer together with the single transactions. If you decide just to have on field displayed together with the main file fields as 'sum of transactions' this would then be dependent on which transaction was currently displayed on screen. We really need to have two separate types of free fields.

## **8.7. DEBUG in the calculations**

As the number of possibilities to make calculations in IQ/DATAMASTER grows the possibility to make mistakes grows also.

You may now switch on a DEBUG window by placing a calculation line

**DEBUG(1)**

which when executed will open a debug window which shows like:

| $\qquad \qquad \qquad \qquad$                                                                    | ю                                                           |                                                                                                    |                                                                                                    |
|--------------------------------------------------------------------------------------------------|-------------------------------------------------------------|----------------------------------------------------------------------------------------------------|----------------------------------------------------------------------------------------------------|
| <b>File</b><br>Edit<br><b>Mainfile</b>                                                           | Index Others                                                | <b>Help</b><br><b>View</b><br>Window                                                                                                    |                                                                                                    |
| Ы                                                                                                | $\mathbb{Q}$<br>96                                          | 日日風<br>$\mathcal{C}$                                                                                                    | <b>SW-Tools DEBUG</b><br>$\mathbf{v}$ $\mathbf{A}$                                                                      |
| $\blacksquare$                                                                                   | 005 Article/Picture                                         | 005 WW#7 = $\sqrt{444}$ * $\sqrt{48}$<br>005 read(le)<br>$\mathbf{v}$                                                                                                    |                                                                                                    |
| Article no                                                                                       |                                                             |                                                                                                    | 005 read(ku), le#5<br>005 WW#8 = WW#7 *ku#3/100                                                                         |
| Article no<br>Description<br>Selling price<br>Cost price<br>Date of last purchase<br>Supplier no | 2002<br><b>ID-CARD</b><br>25.00<br>10.00<br>94.06.30<br>205 | 005 WW#6 = $va#1." wmf'$<br>Picture of article<br>005 WW#7 = $\sqrt{44}$ * $\sqrt{48}$<br>$005$ read(le)<br>SW-lools<br>005 read(ku), le#5<br>005 WW#8 = WW#7 *ku#3/100<br>$005$ WW#6 = $\vee$ a#1,".wmf" |                                                                                                    |
| Group no<br>Stock balance                                                                        | 9<br>200                                                    | Gasbordy Toy I<br>Panor. (+45) 33 33 05 56<br>Fax. (+45) 48 35 59 35<br>DK-11S4 Coordonora K                                                                                                    | 005 WW#7 = $\sqrt{44}$ * $\sqrt{48}$<br>005 read(le)<br>005 read(ku), le#5<br>005 WW#8 = WW#7 *ku#3/100<br>$\leftarrow$ |

*64. The DEBUG window*

When opened the DEBUG window displays informations of all calculations being done in all programs. All sections of all open programs will be shown in this but any flow control such as IF...THEN will display only the expression itself.

The debug window remains open until you close IQ or a DEBUG(0) is met.

## **9. Interaction between queries**

IQ provides interaction between queries, where a supplier query can update the view of an article list automatically based on the relation defined in the Data Dictionary between the supplier- and article table.

If you make a query on supplier number 205 in the supplier query:

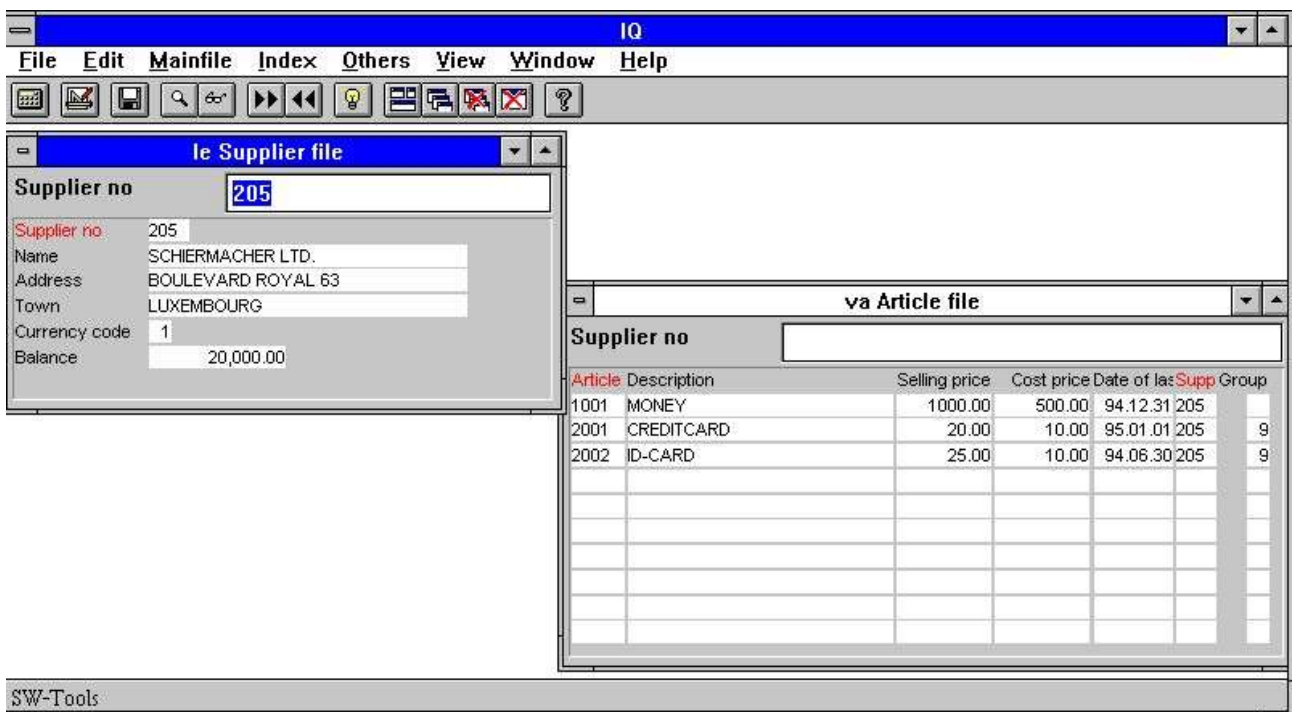

*65. Query on supplier 205 automatically updates the article list*

it will update the view of the article list query so that it displays the articles where the supplier equals 205.

You may control if the program should try to update other queries and if it should be updated itself if other queries changes its view. The control can be set individually in each program by marking or removing the following menu items in the menu 'Others':

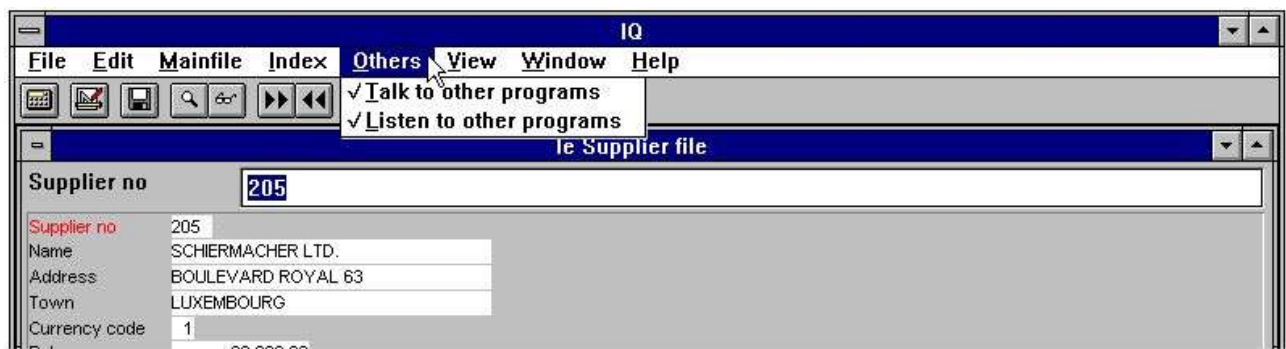

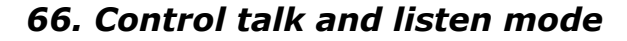

# **9.1. Talk to other programs**

If the menuitem is check marked this query will try to update all other opened queries if a relation exists.

# **9.2. Listen to other programs**

If the menuitem is check marked this query will be updated if another opened query changes its view and a relations exists between the queries.

# **9.3. Example of multiple queries**

In the demo system you have a program 1 available. The program was saved with the desktop option when the programs 1 to 4 was active. Therefore, when starting this program IQ start 4 queries automatically.

By retrieving supplier number 205 IQ will update the view in the other three programs based on the relations defined in the Data Dictionary.

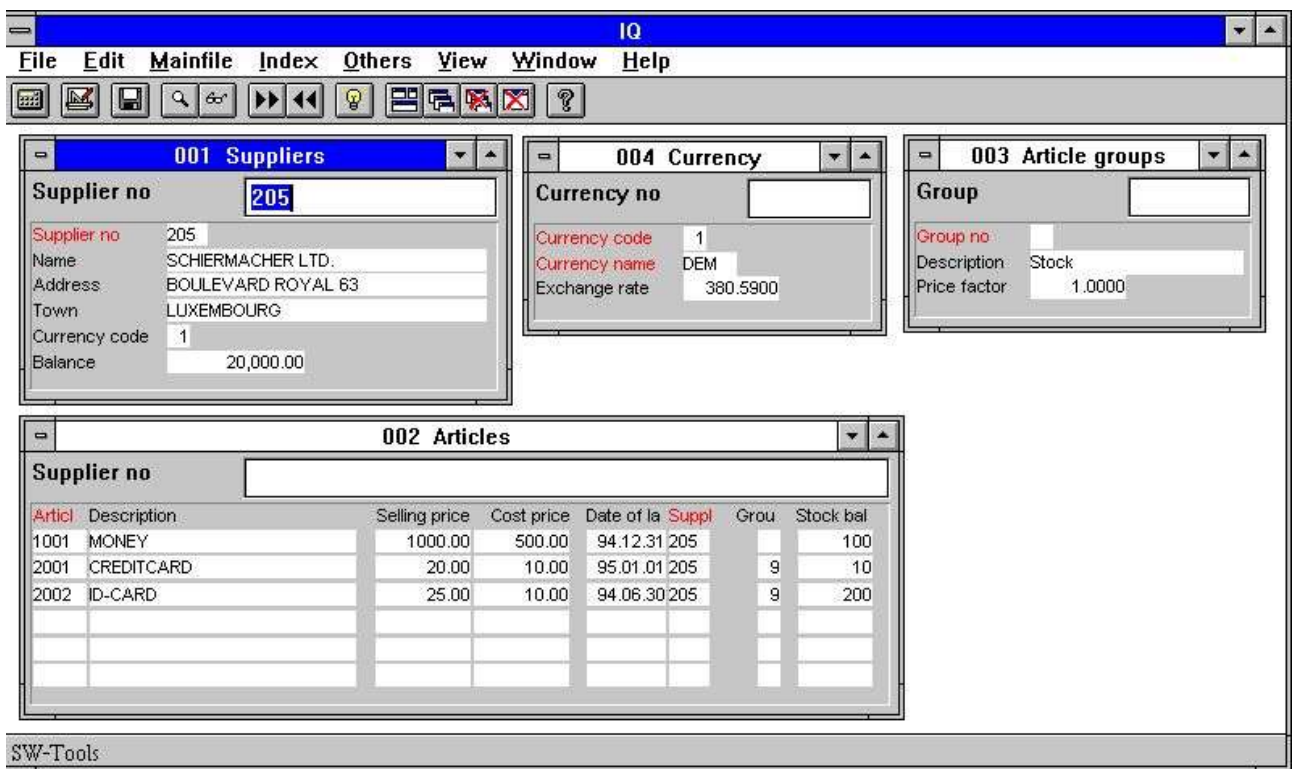

*67. Demo program where one query updates the view of others*

First it updates the article query, only displaying the articles where the supplier number matches. This is because the relation between the supplier table and the article table is supplier number.

Then IQ updates the article group query, because the article table has a relation to the article group table, and because the supplier query resulted in a changed article query. Due to the changed view in the article query this programs updates the article group query.

The last program updated is the currency query. It is updated because the supplier table has a relation to the currency table using the currency code field.

# **9.4. Interprogram communication**

Above the DOFUNCTION could be used to send a message to another open program. This is one way of communicating between two programs.

## **9.4.1. Program number**

#### In general functions using program number as parameter accepts one of the following:

<program> parameter for IQ functions may be given as 47 or 1047.

47 means first instance of the running program number 47 whereas

1047 means first instance of the running program number 47 in subsystem 1.

0 means current program number.

### **9.4.2. Fields from other programs**

By use of the LET command you may read/modify variables in another program: LET  $(20. #1-3= #1-3)$  Sets field 1-3 for program 20 = this program  $#1-3$  LET (#1-3=20.#4-6) Sets field 1-3 in this program to #4-6 from program 20 LET (#10=#3.4) Sets field 10 equal to field 3 from line 4

## **9.4.3. GOSUB common subroutines**

A label for GOSUB may be preceded by the program number as **GOSUB 20longjump** which causes the routine LONGJUMP in the open program 20 to be executed.
# **9.4.4. GLOBAL variables A1,A2,...**

The Basic-like variables A1,A2,... you may use as global data for all programs as setting  $A1 = #1$  in one program and reading this value in another. Also  $A\$ <sup>\$</sup>, B\$,... may be used.

# **9.5. DIALOG** function for additional input

The DIALOG function enables the user to pop up dialogboxes with a selected set of fields at any point of a report execution or in an IQ program for example by click on a field.

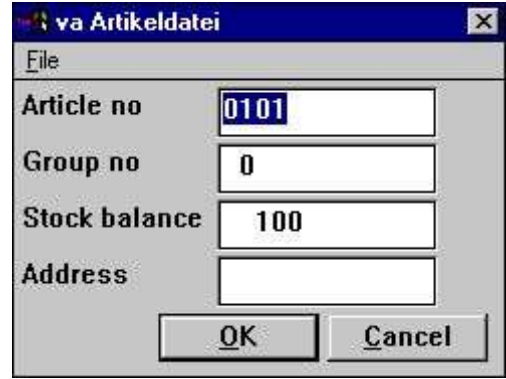

*68. DIALOG("#1,7-8,le#3") in an article query*

DIALOG("#1,7-8,le#3") defines a dialog with the given fields. The fields documentation is used if present as floating online help when the mouse cursor is moved over the leading text. A number of options may be stated together with the fields such as C for Combobox, L for Listbox with valid values, W for field width and so on. These are described in the subfunction reference part of this manual. In fact are many of the new dialogs in TRIO made with the same function.

### **9.6. OLE 2.0 support**

Support of OLE 2.0 Object Linking and Embedding gives the user possibility of integrating other Windows applications in the report or query defined in TRIO.

For example Microsoft Word may be used when defining a customer letter and a video sequence may be played on an article query.

The interface is simple to use as the OLE object is just defined as a field in TRIO marked as OLE and placed on the report form / IQ query just like a picturefield. Display and amendment of the contents will then be carried out by the selected OLE server program. Optionally a link to an existing document may be used or an object embedded and stored within the TRIO program can be created.

The TRIO OLE manual describes these functions in details.

# **10. Start parameters and standard programs**

#### **10.1. IQ Start parameters**

#### IQ may be selected from WINDOWS using the following parameters:

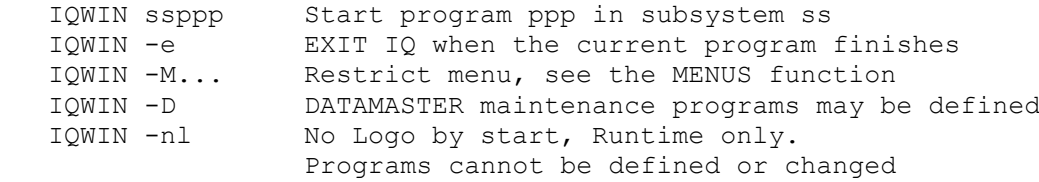

#### **10.2. Standard programs**

In the standard subsystem (see RAPGEN) you will find the standards for the IQ and DATAMASTER programs. When a new program is made not only the layout but also the parameters and calculations are taken from here so any changes done to these are reflected in all new programs.

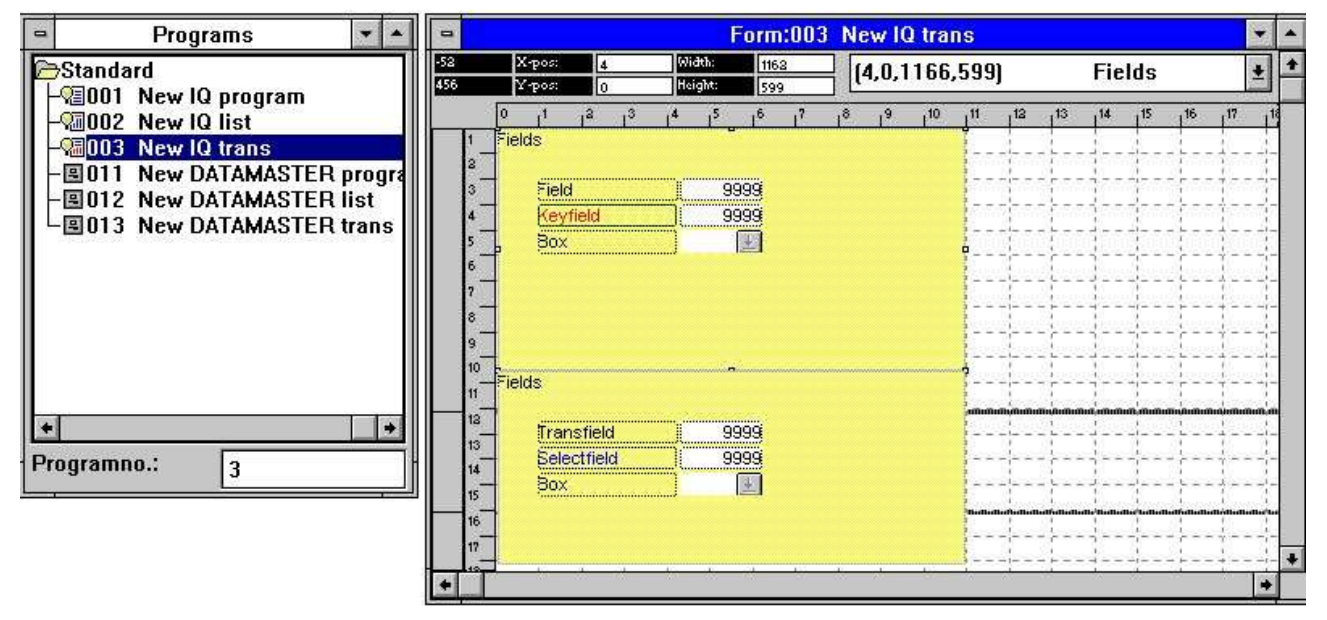

*69. A standard program for IQ*

In the layout for the transaction program above you note two blocks, one for the main file and one for the transactions. Both the attributes for the fields and their leading text may be changed.

Note that the DISTANCE between the fields defines the line distance in the new program.

**NOTE: If you reinstall or upgrade TRIO the standard programs must be adjusted again !**

# **Figure list**

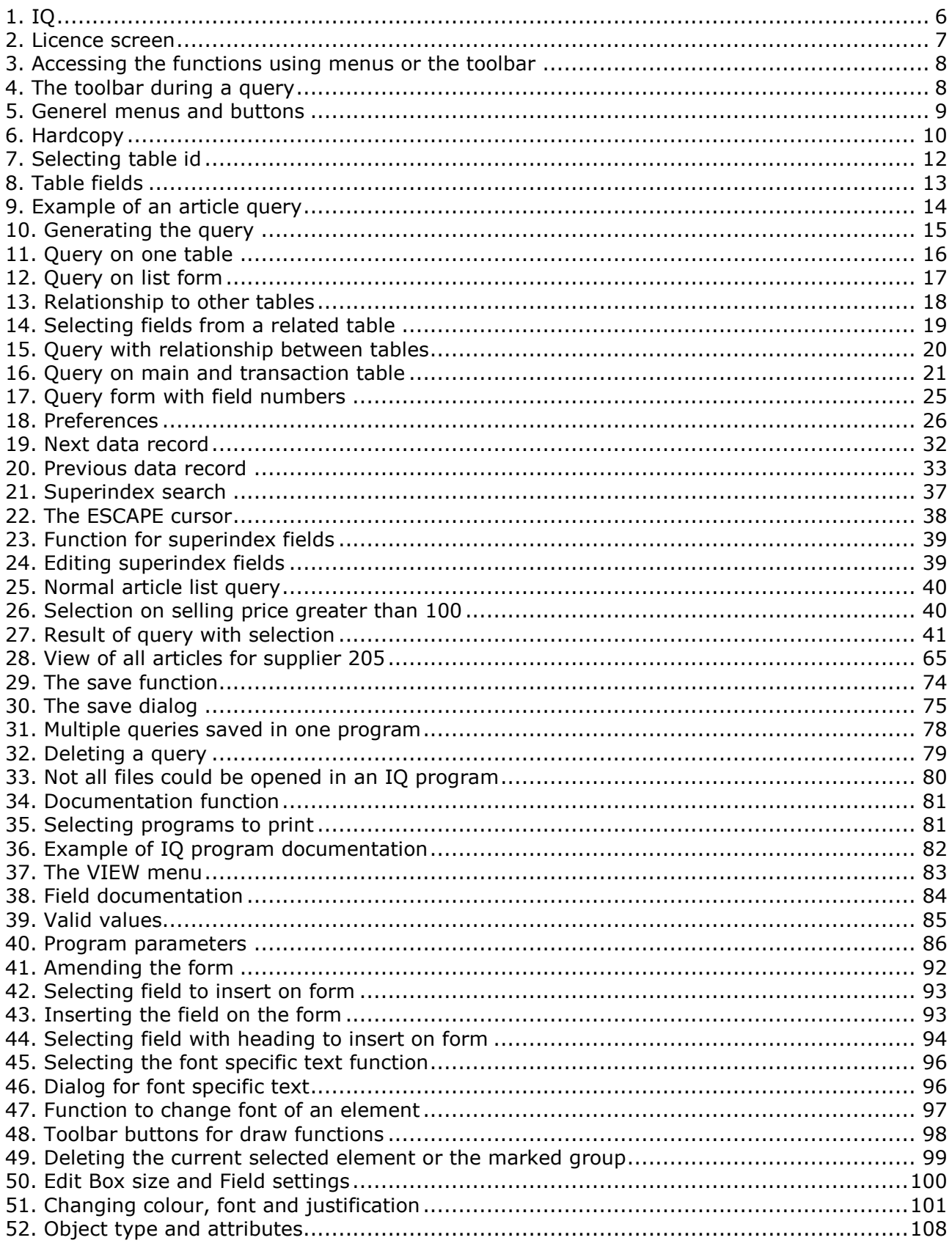

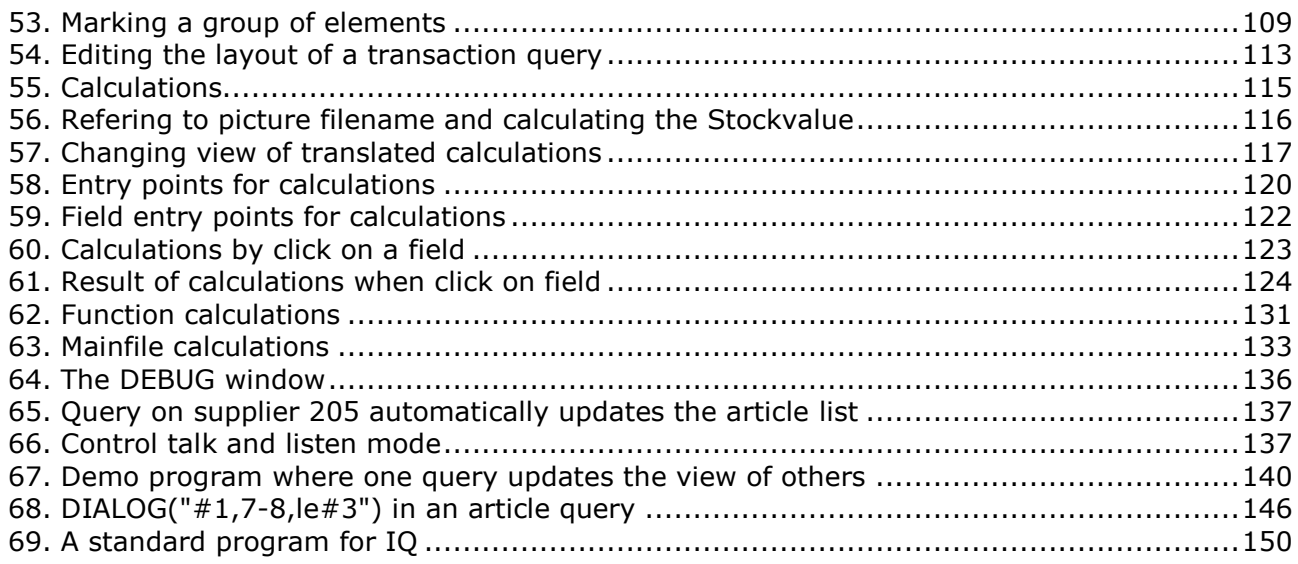

# **Index**

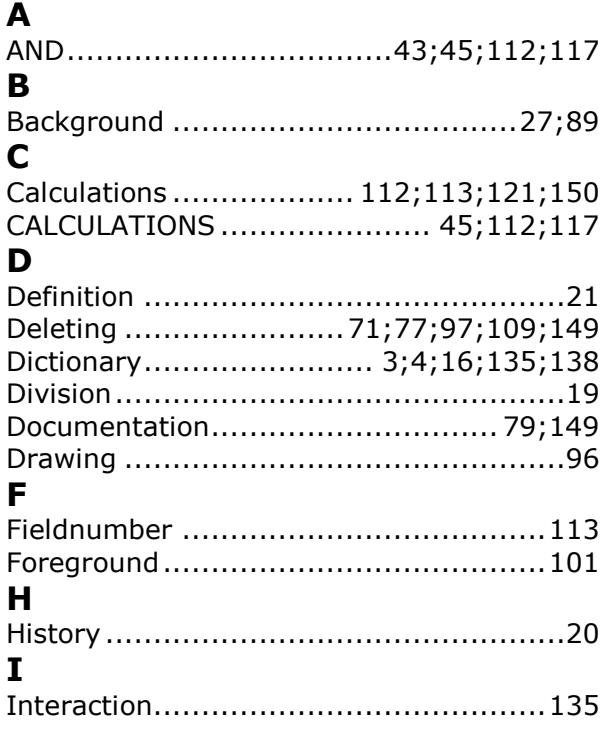

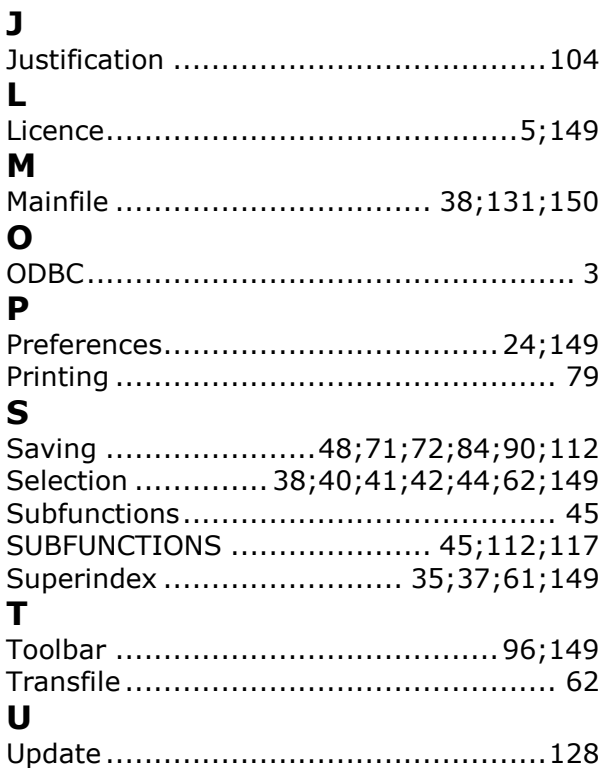